### $($   $)$

# KV-700/1000/3000/5000

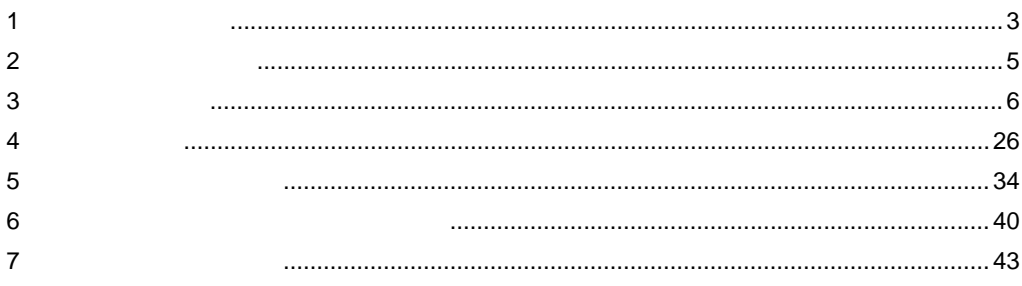

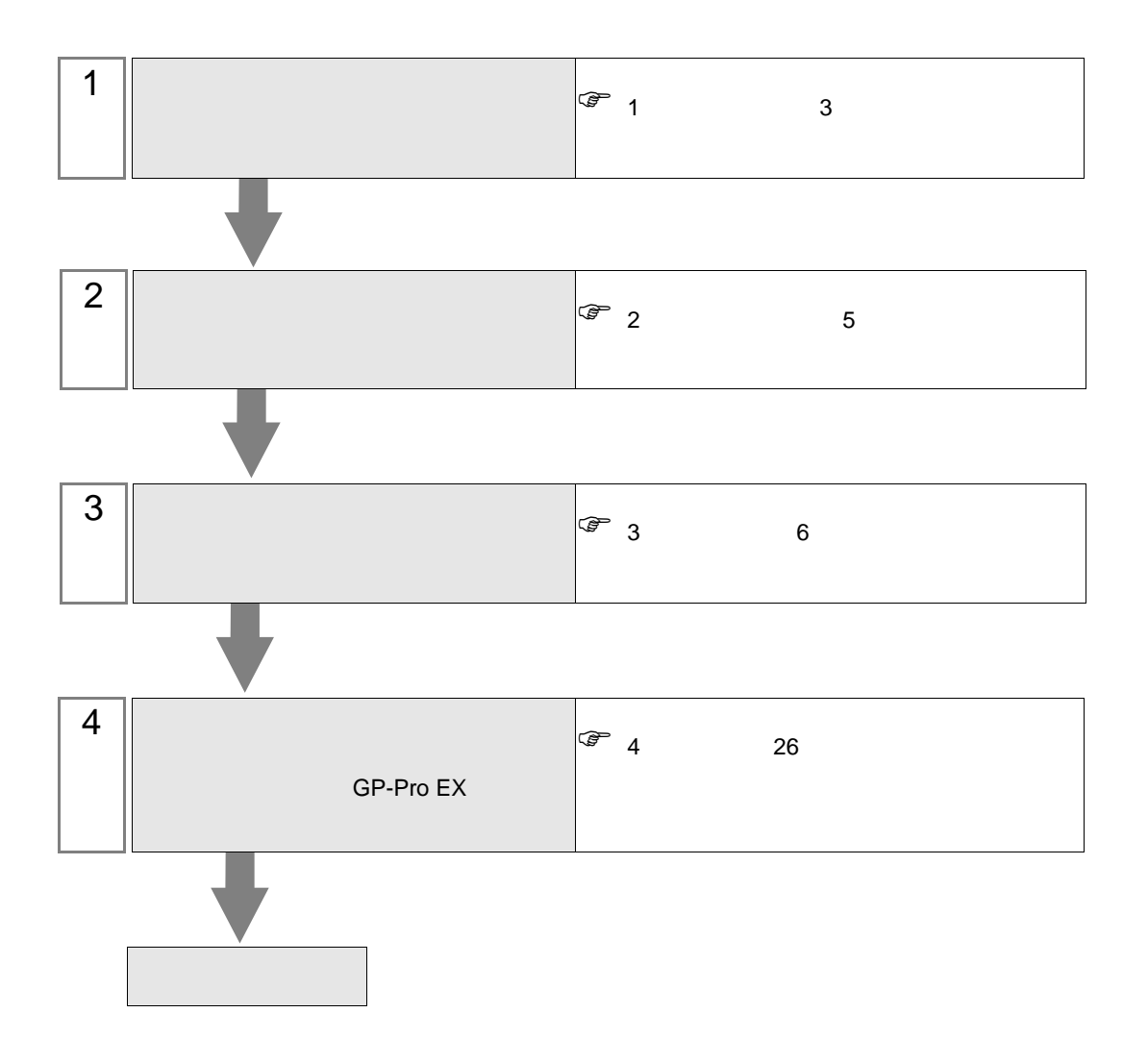

 $PLC$ 

<span id="page-2-0"></span> $1$ 

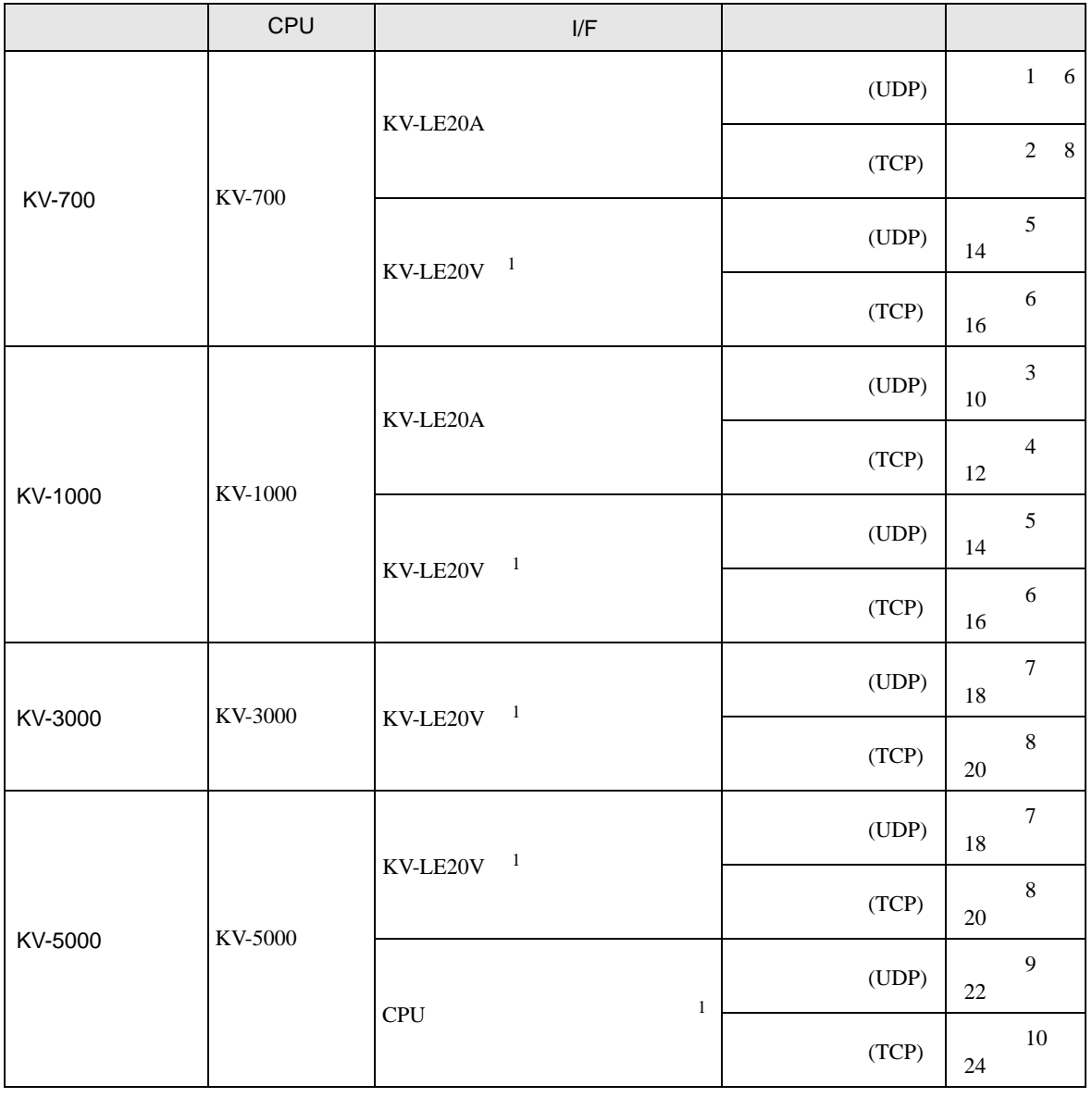

1 KV STUDIO Ver.4

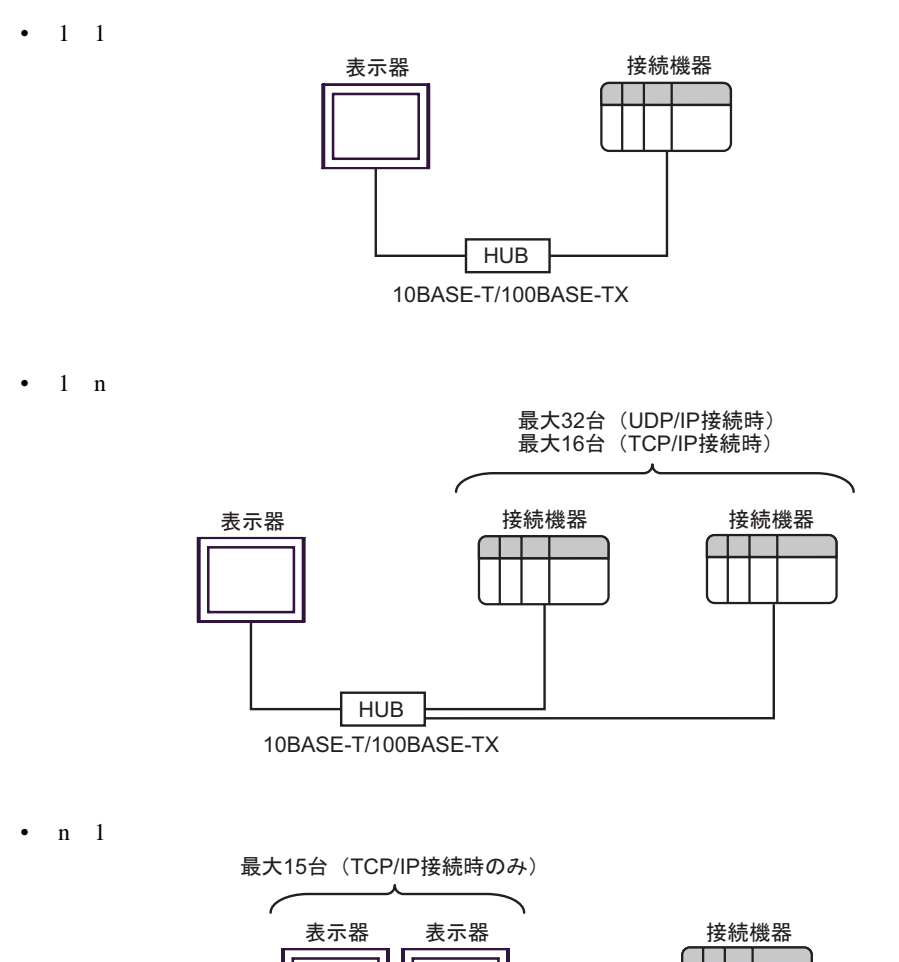

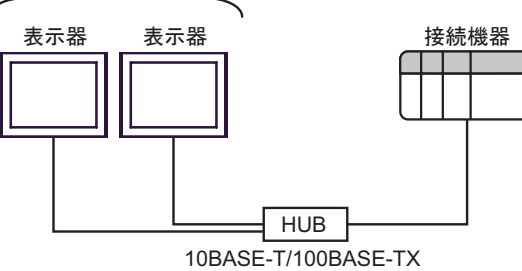

<span id="page-4-0"></span>が プロジェクトファイルの新規作成 図 接続機器 GP-Pro<sup>E</sup> メーカー (株)キーエンス  $\overline{\mathbf{r}}$ シリーズ KV-700/1000/3000/5000 Ethernet  $\overline{\mathbf{r}}$ □ システムエリアを使用する この接続機器のマニュアルを見る 接続方法 一 ポート イーサネット(UDP) | 機器接続マニュアルへ 戻る(B) | 通信設定 | ロジック画面作成 | ベース画面作成 | キャンセル

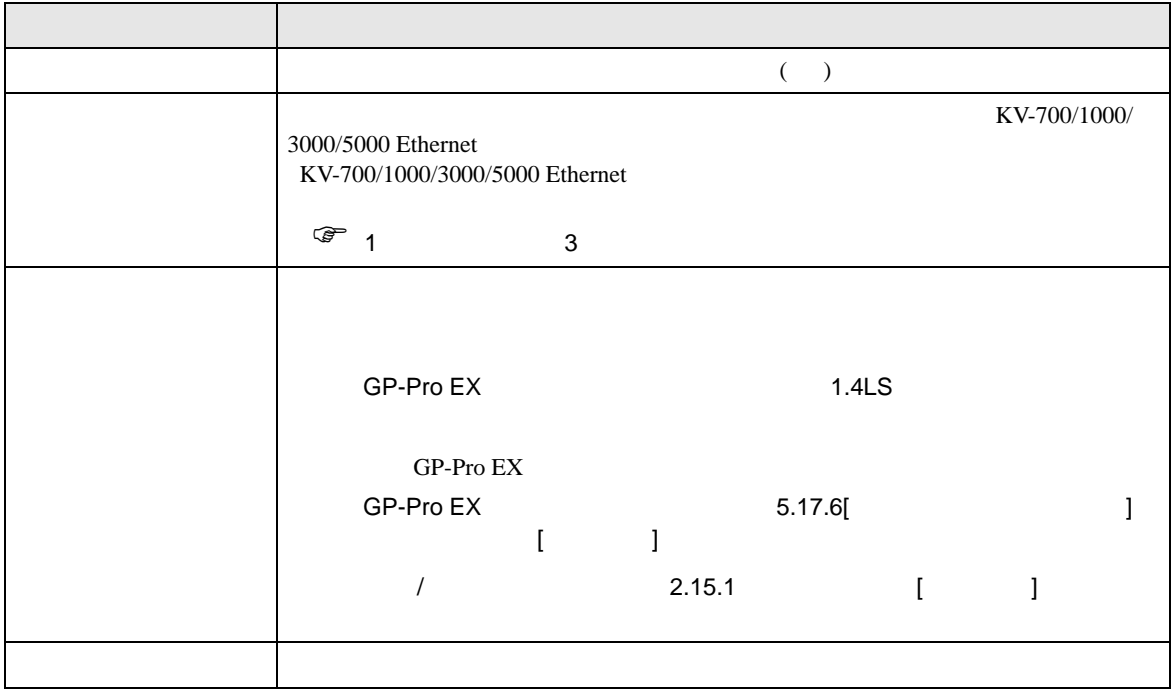

 $\begin{array}{ccc} & 1 & 1 & 1 \end{array}$ 

<span id="page-5-0"></span> $3 \sim$ 

### <span id="page-5-1"></span>3.1 設定例 1

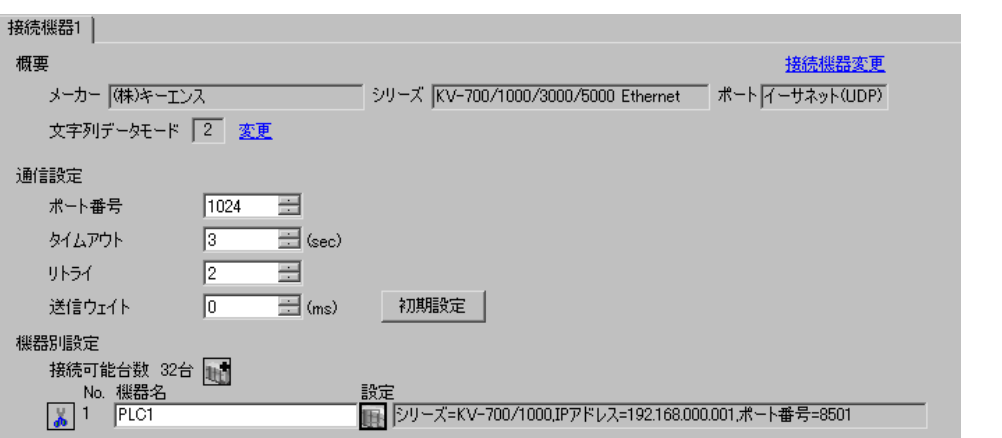

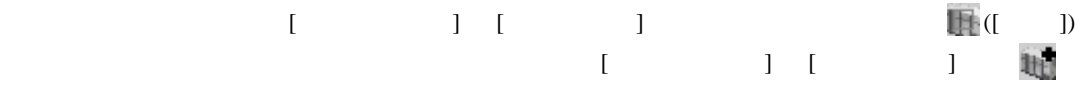

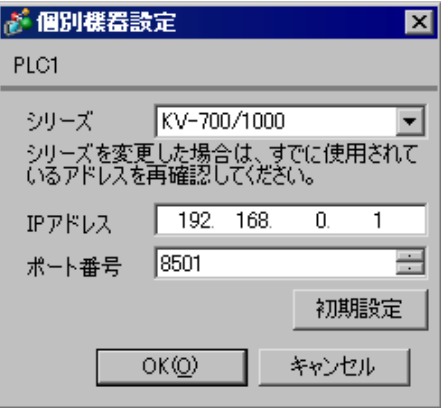

- IP  $\blacksquare$
- $IP$
- $IP$  IP  $IP$
- $IP$

#### (KV BUILDER/Ver4.70)

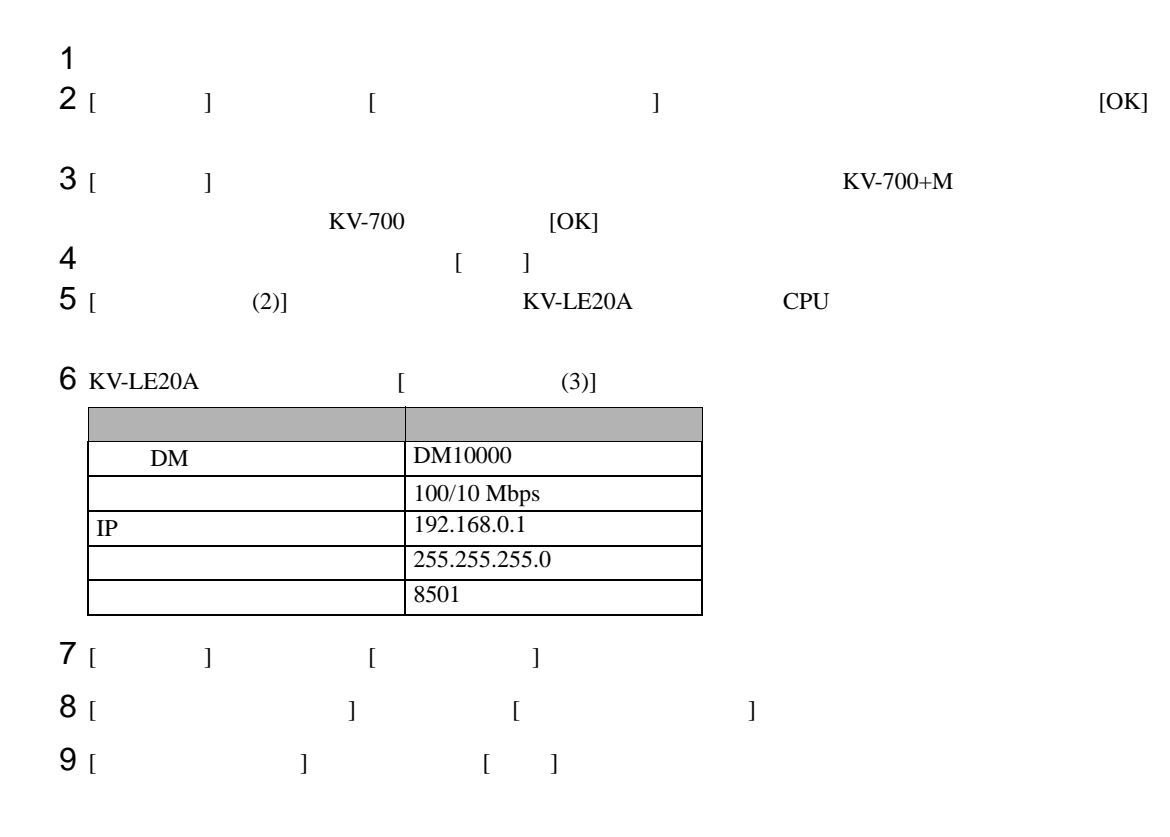

- IP  $\blacksquare$
- $IP$

# <span id="page-7-0"></span>3.2 設定例 2

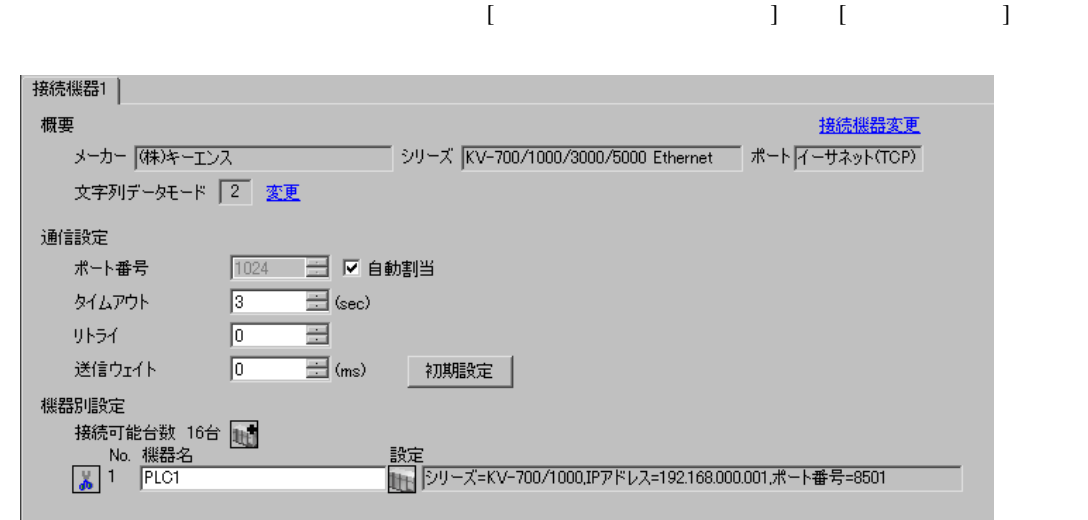

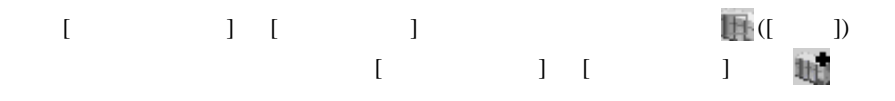

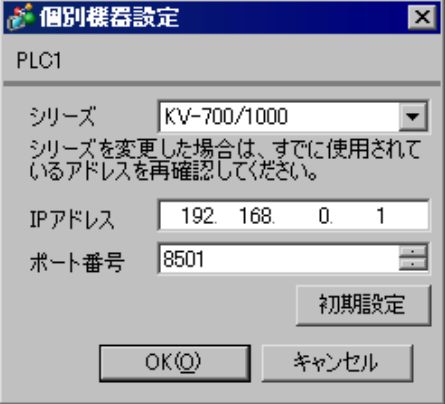

- IP  $\blacksquare$
- $IP$
- $IP$  IP  $IP$
- $IP$

#### (KV BUILDER/Ver4.70)

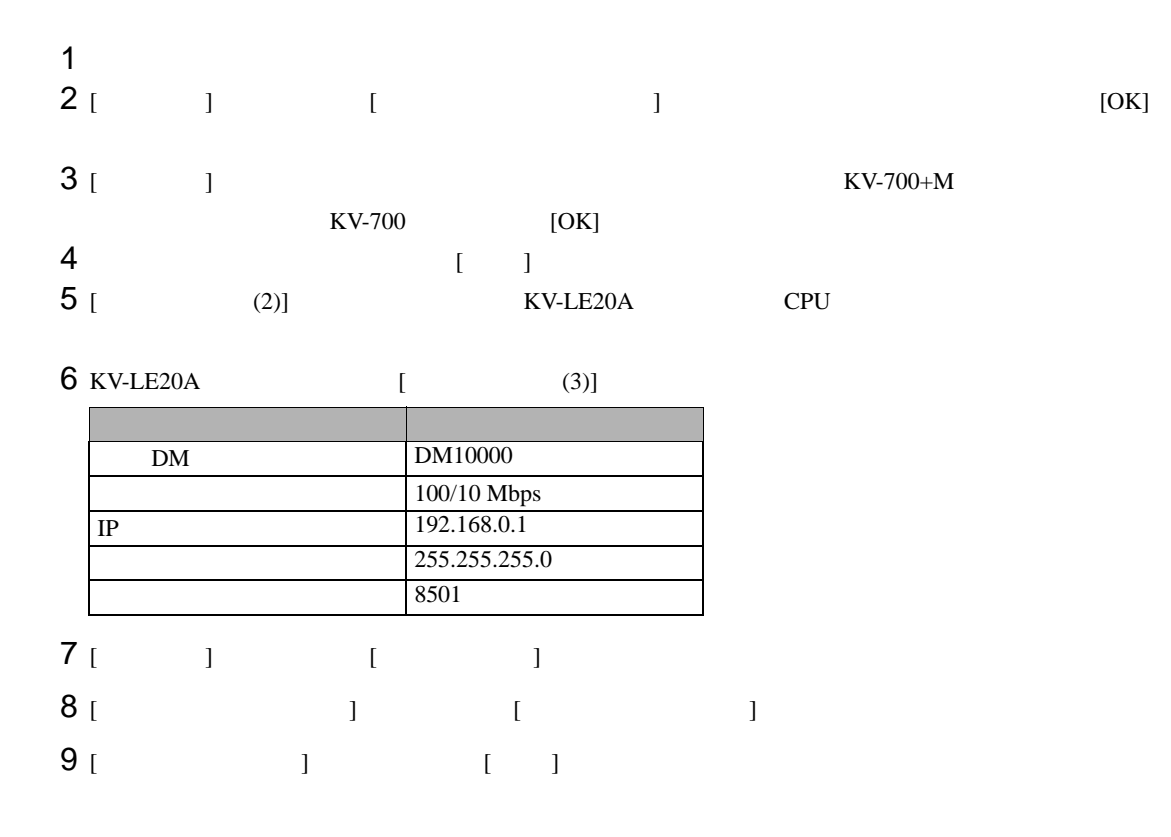

• IP  $\blacksquare$ 

•  $IP$ 

# <span id="page-9-0"></span>3.3 設定例 3

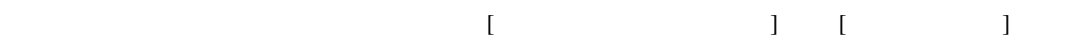

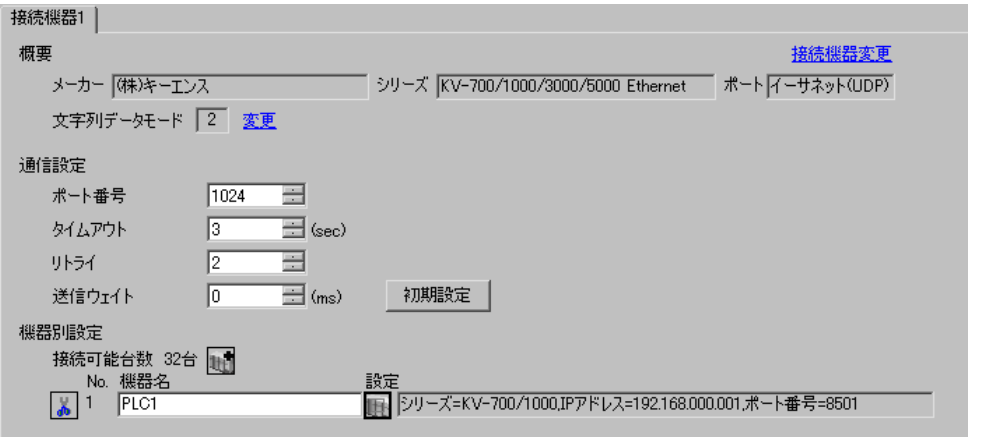

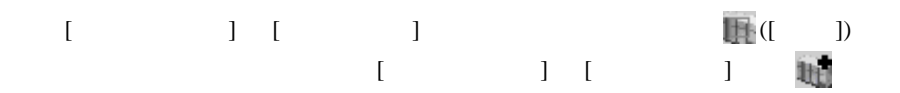

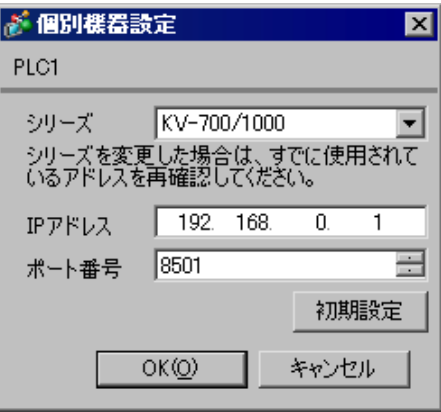

- IP  $\blacksquare$
- $IP$
- $IP$  IP  $IP$
- $IP$

#### (KV STUDIO/Ver2.50)

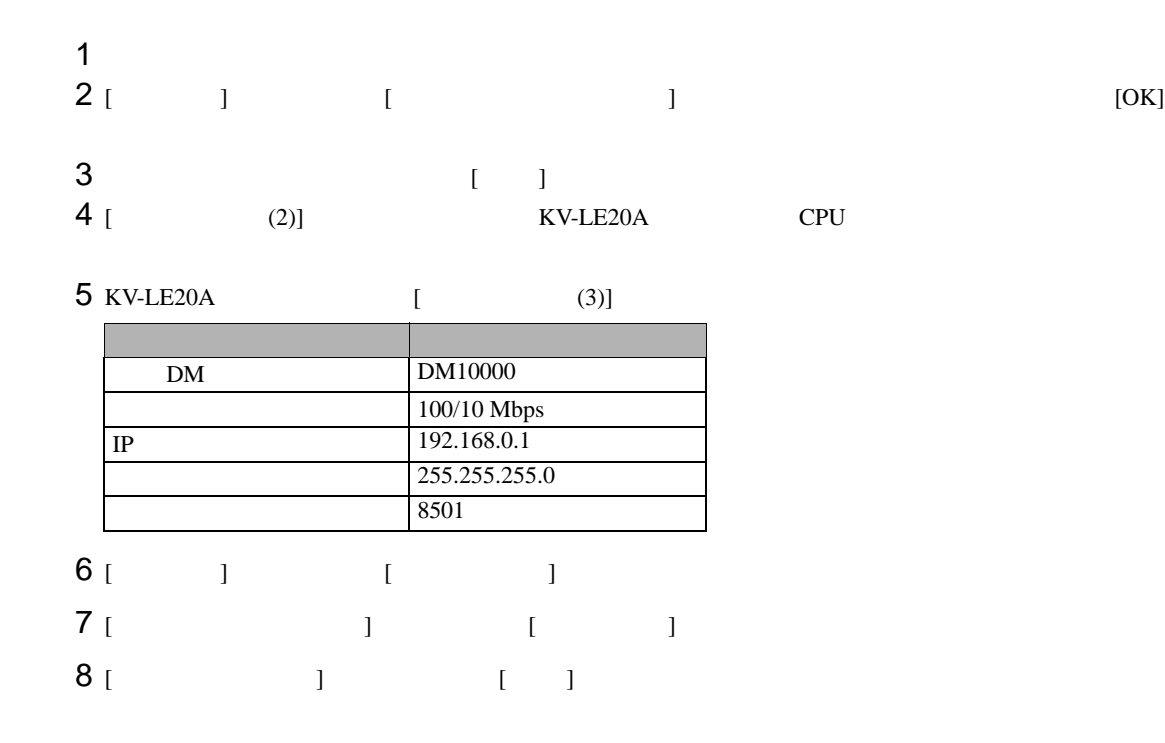

• IP  $\blacksquare$ 

•  $IP$ 

### <span id="page-11-0"></span>3.4 設定例 4

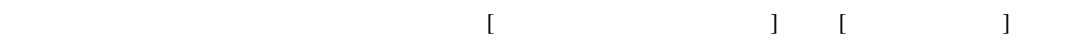

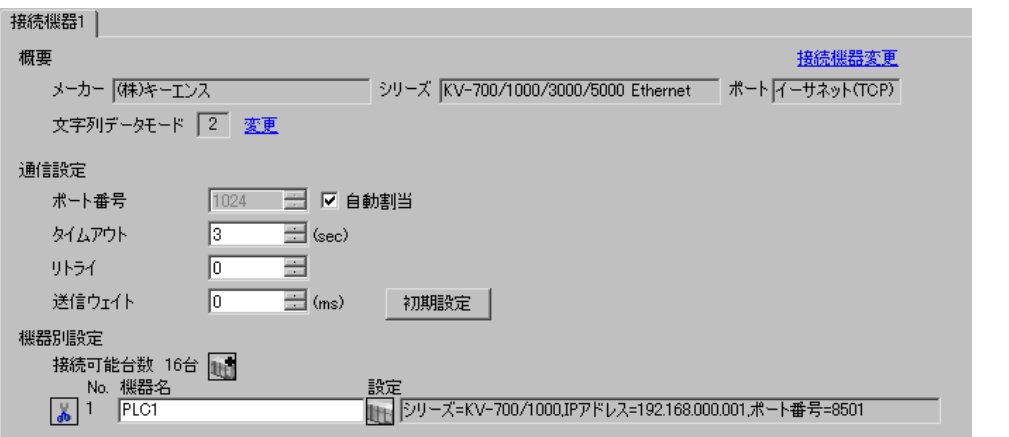

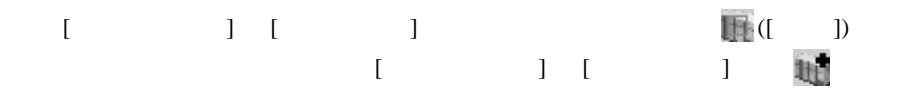

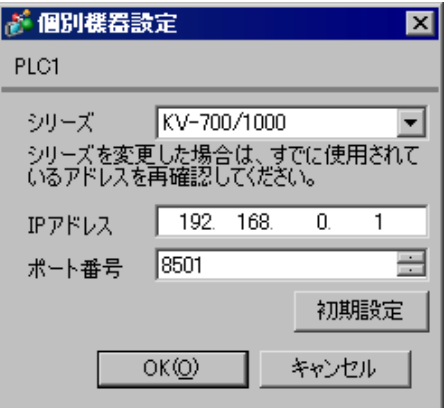

- IP  $\blacksquare$
- $IP$
- $IP$  IP  $IP$
- $IP$

#### (KV STUDIO/Ver2.50)

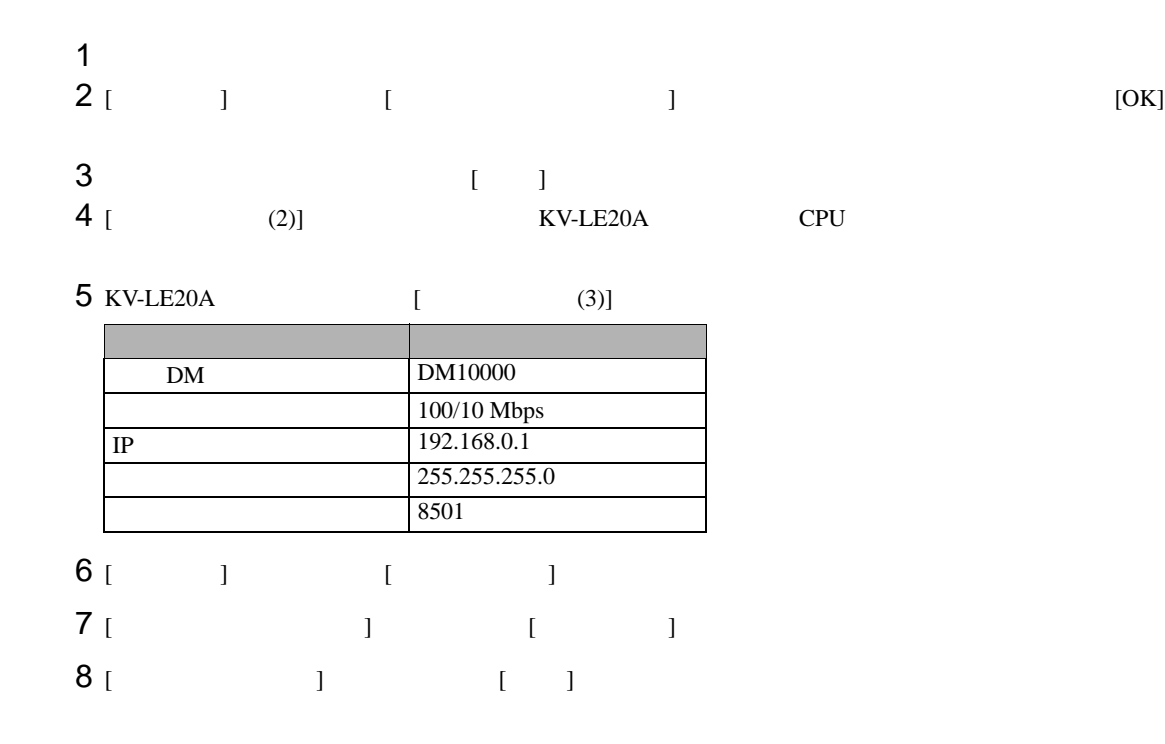

- IP  $\blacksquare$
- $IP$

# <span id="page-13-0"></span>3.5 設定例 5

GP-ProEX

概要

术~

 $0<sup>k</sup>$ 

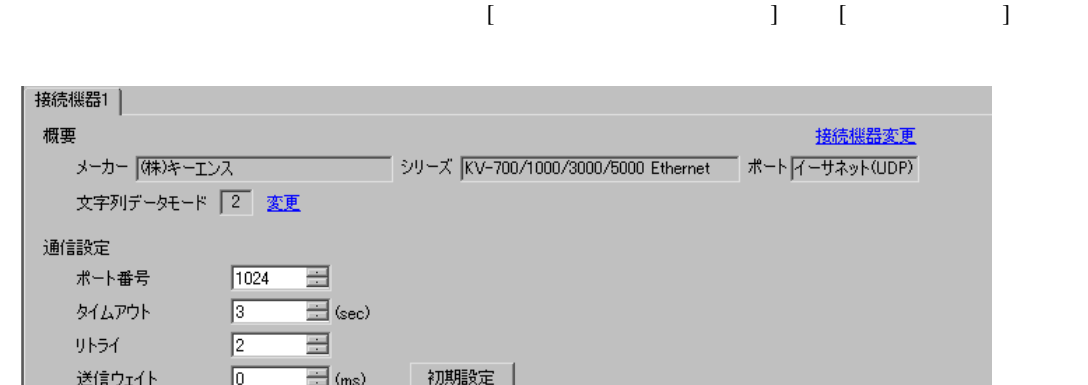

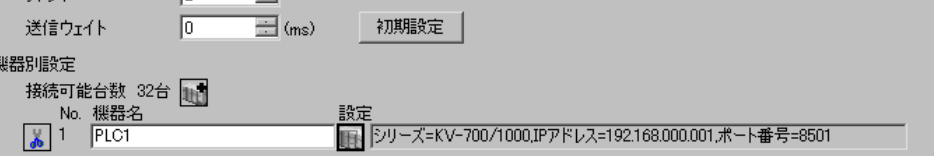

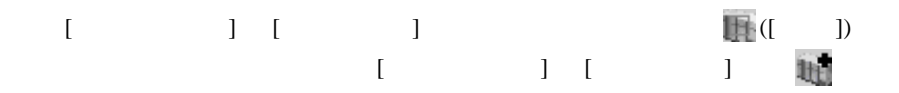

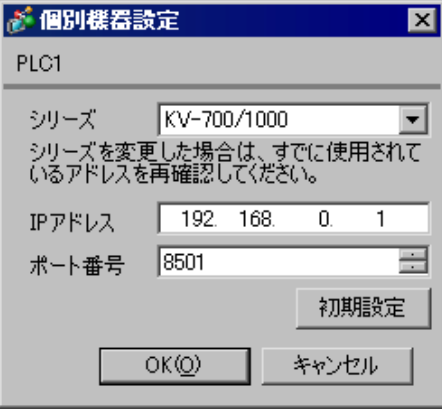

- IP  $\blacksquare$
- $IP$
- $IP$  IP  $IP$
- $IP$

### (KV STUDIO Ver.4 )

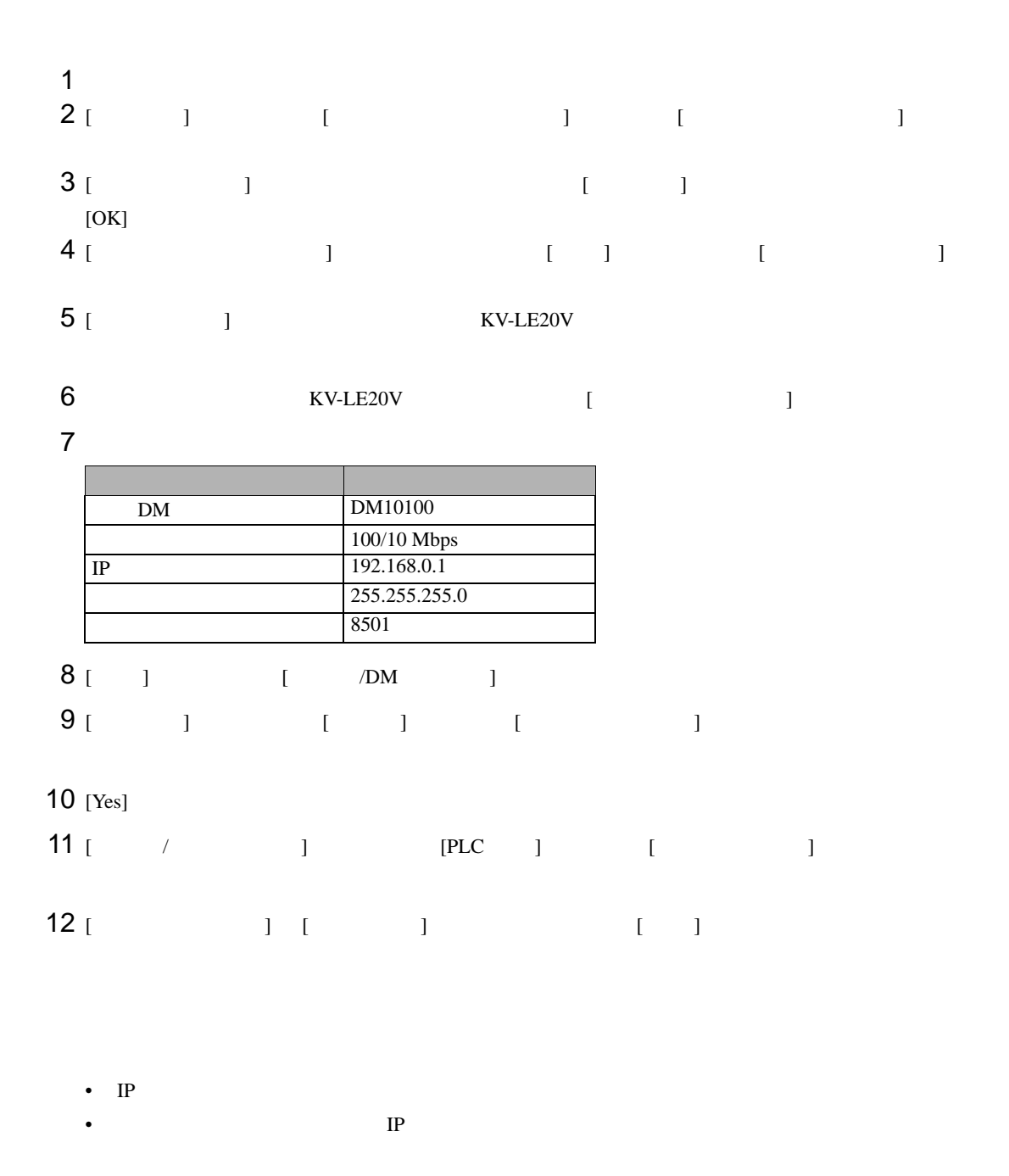

# <span id="page-15-0"></span>3.6 設定例 6

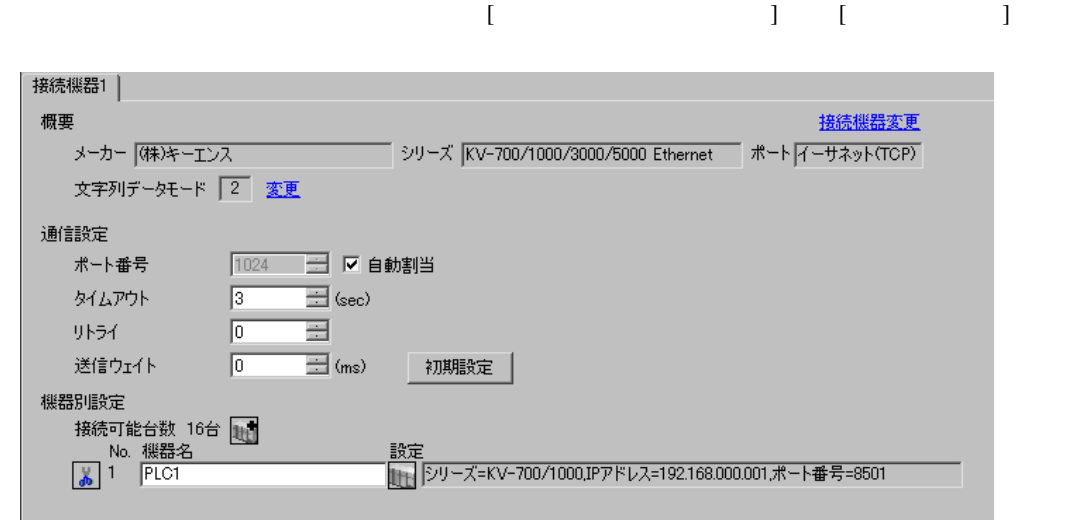

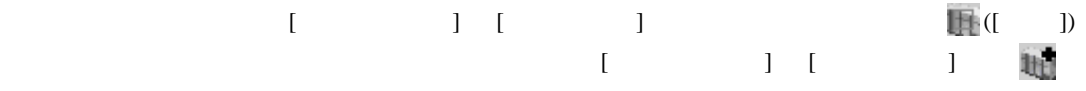

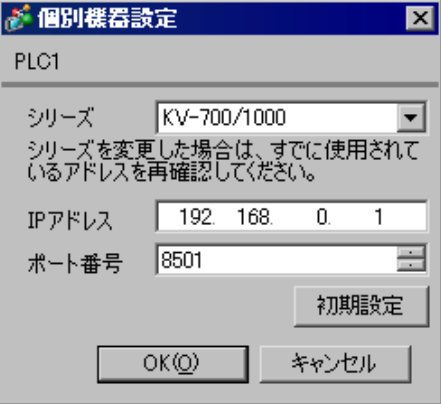

- IP  $\blacksquare$
- $IP$
- $IP$  IP  $IP$
- $IP$

### (KV STUDIO Ver.4 )

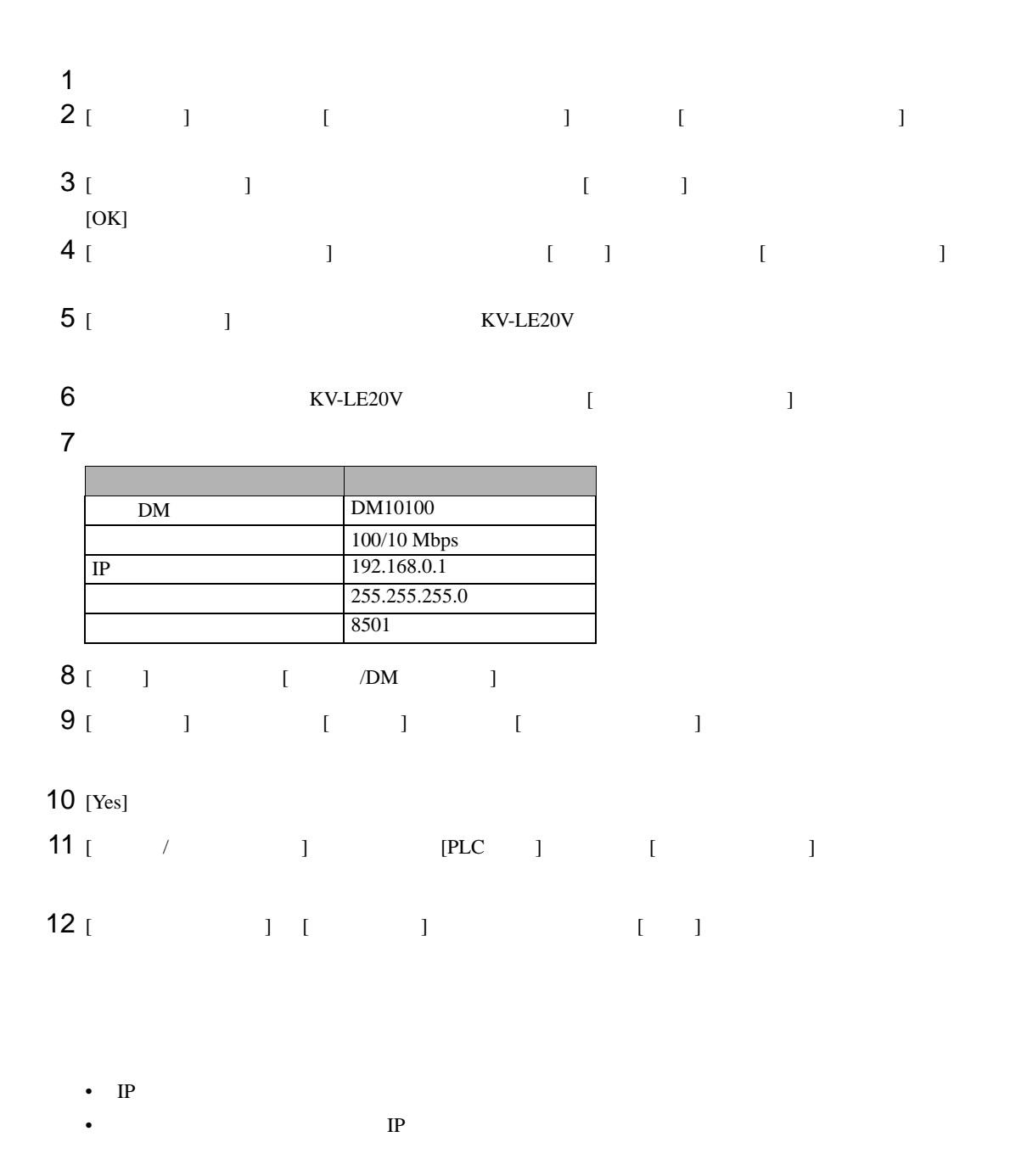

 $\begin{bmatrix} \cdot & \cdot & \cdot & \cdot \\ \cdot & \cdot & \cdot & \cdot \\ \cdot & \cdot & \cdot & \cdot \end{bmatrix} \quad \begin{bmatrix} \cdot & \cdot & \cdot \\ \cdot & \cdot & \cdot \\ \cdot & \cdot & \cdot \end{bmatrix}$ 

# <span id="page-17-0"></span>3.7 設定例 7

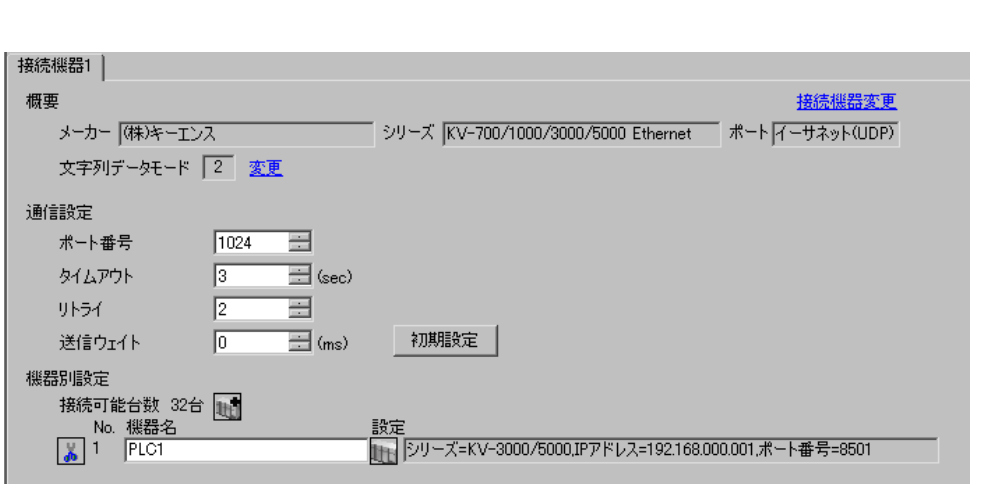

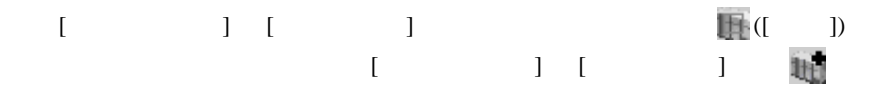

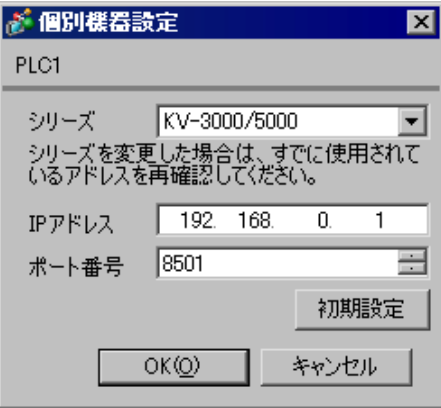

- IP  $\blacksquare$
- $IP$
- $IP$  IP  $IP$
- $IP$

### (KV STUDIO Ver.4 )

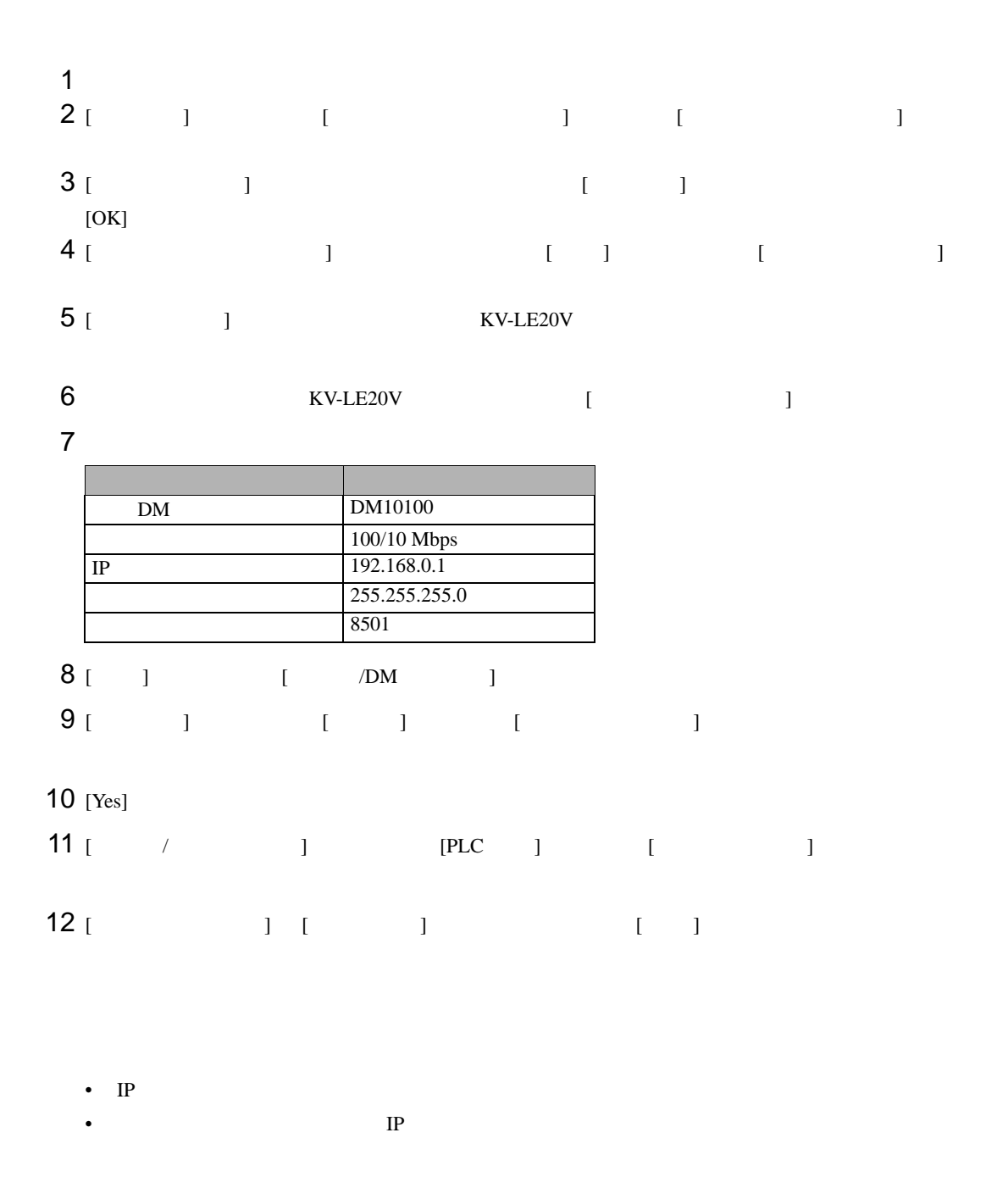

## <span id="page-19-0"></span>3.8 設定例 8

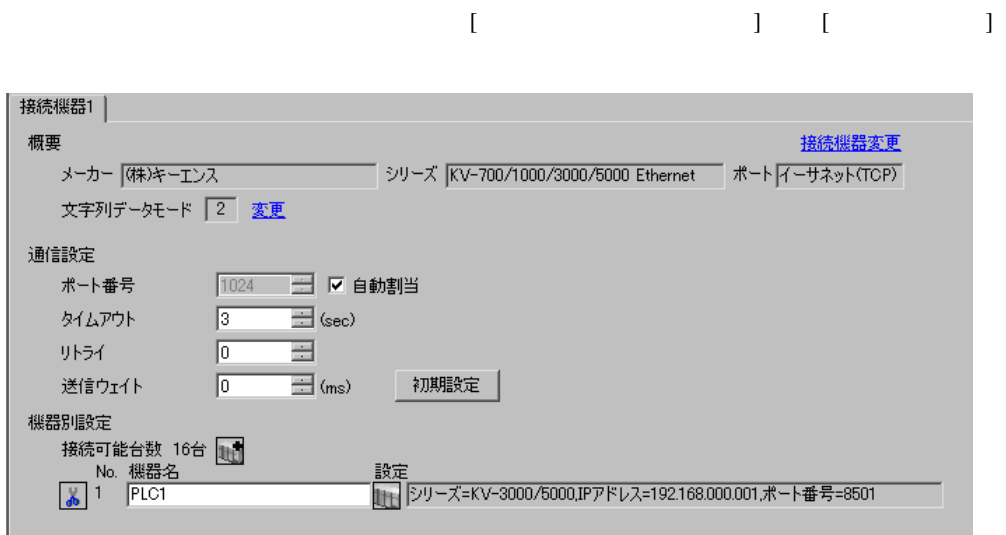

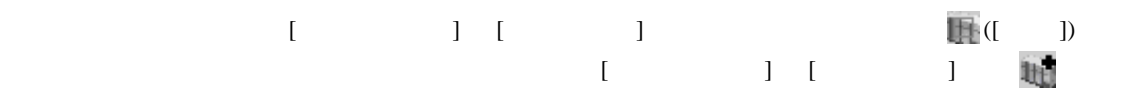

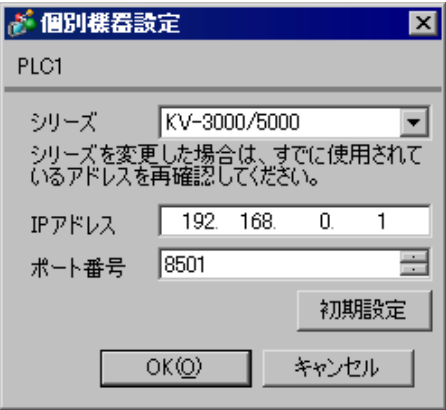

- IP  $\blacksquare$
- $IP$
- $IP$  IP  $IP$
- $IP$

### (KV STUDIO Ver.4 )

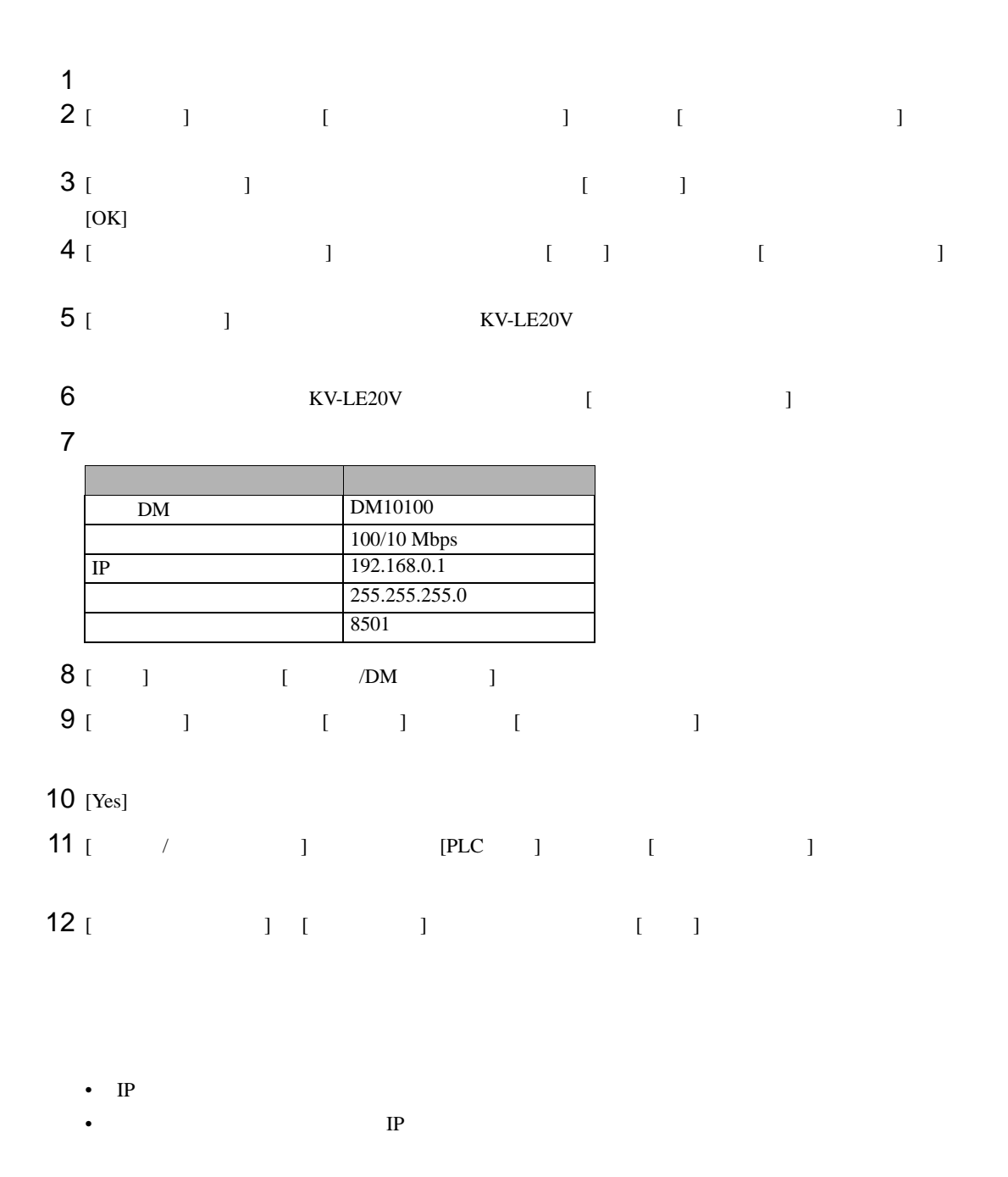

 $\begin{array}{ccc} & 1 & 1 & 1 \end{array}$ 

### <span id="page-21-0"></span>3.9 設定例 9

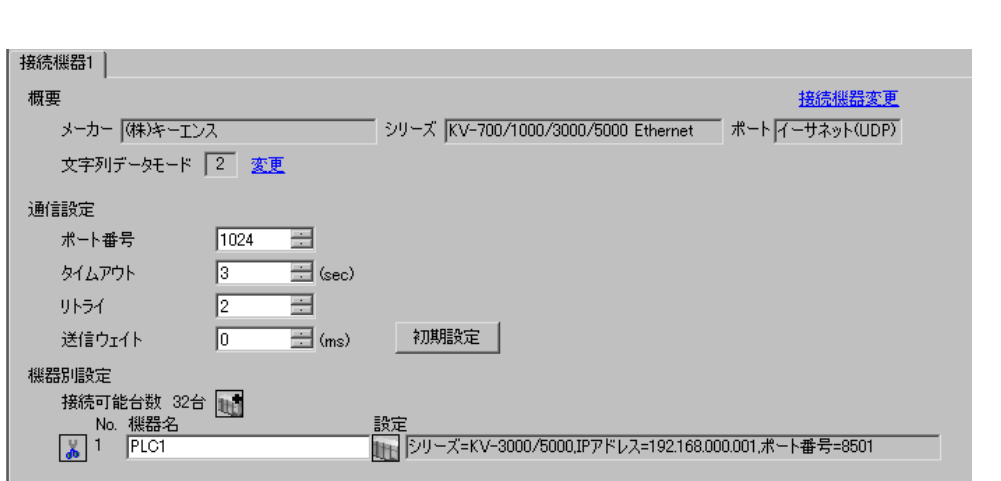

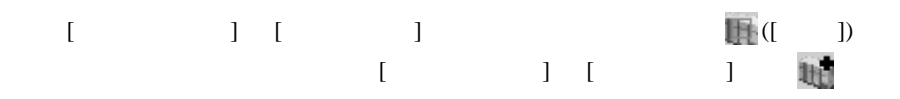

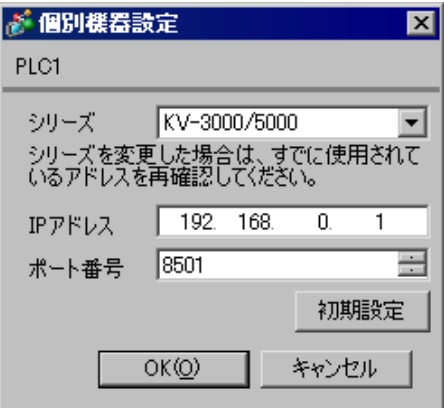

- IP  $\blacksquare$
- $IP$
- $IP$  IP  $IP$
- $IP$

#### (KV STUDIO Ver.4 )

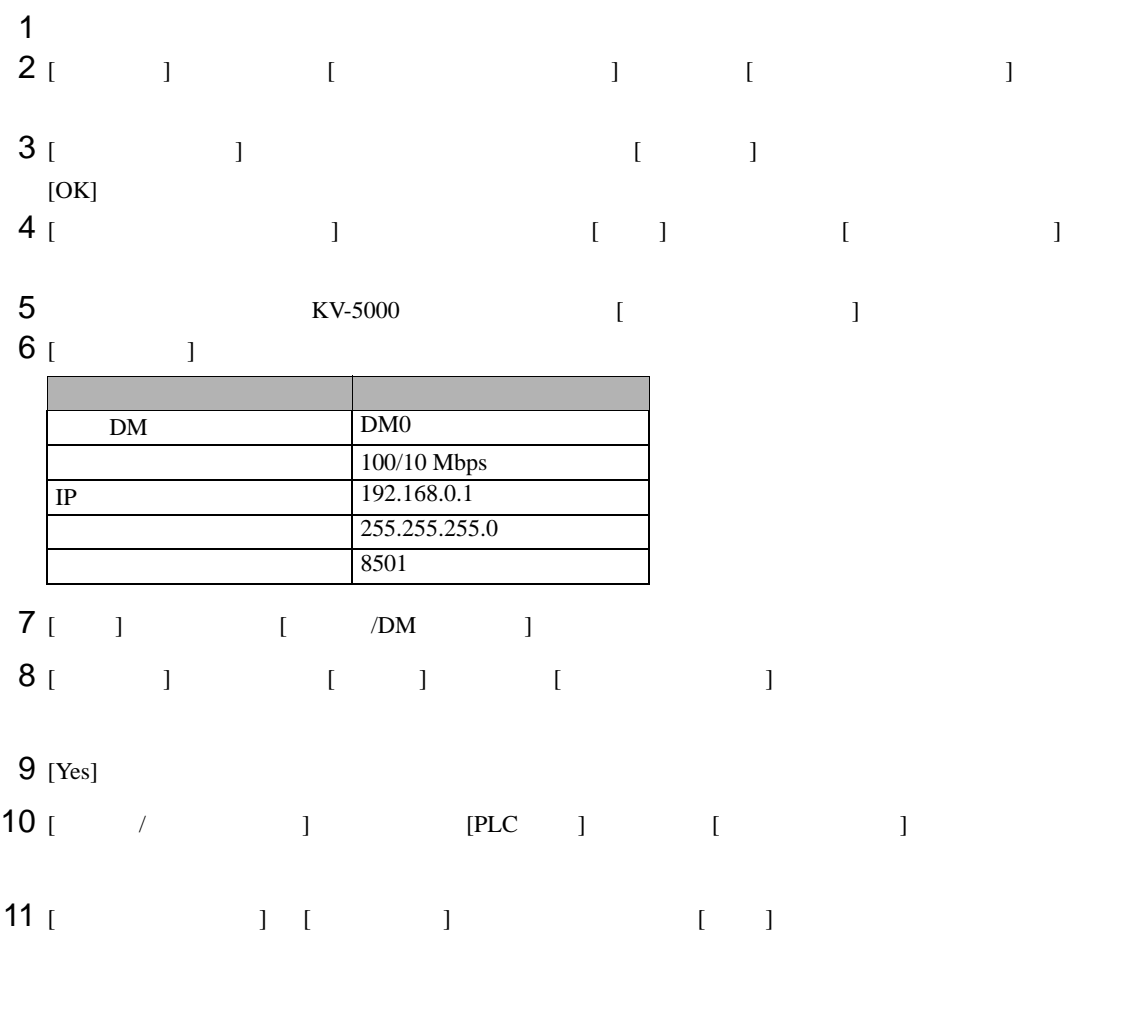

• IP  $\blacksquare$ 

•  $IP$ 

# <span id="page-23-0"></span>3.10 設定例 10

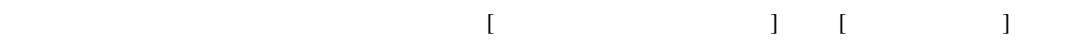

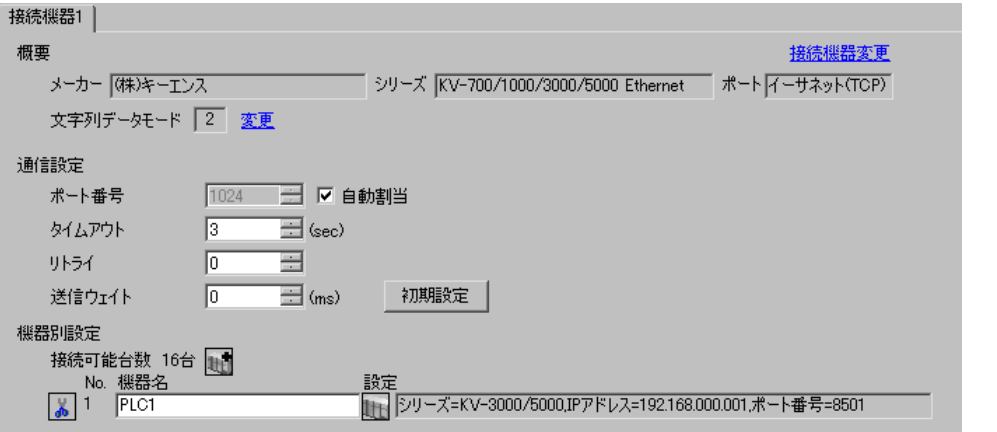

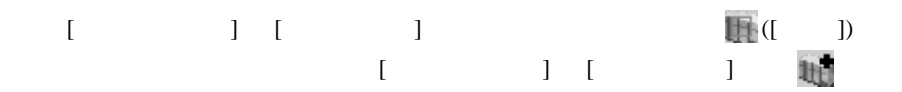

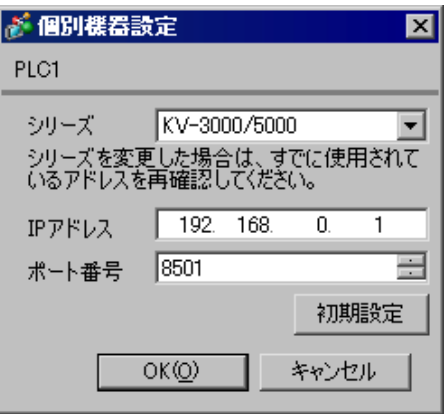

- IP  $\blacksquare$
- $IP$
- $IP$  IP  $IP$
- $IP$

#### (KV STUDIO Ver.4 )

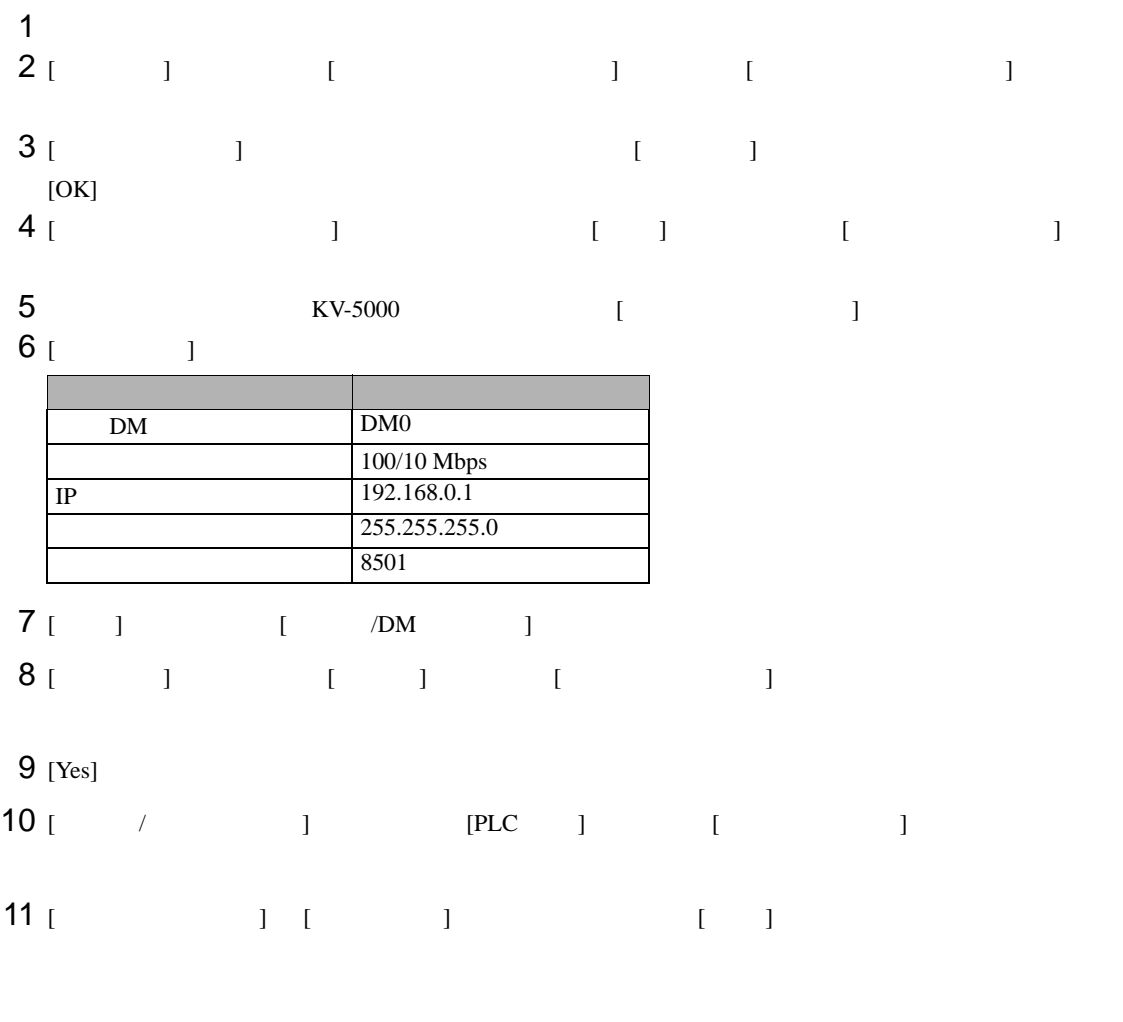

• IP  $\blacksquare$ 

•  $IP$ 

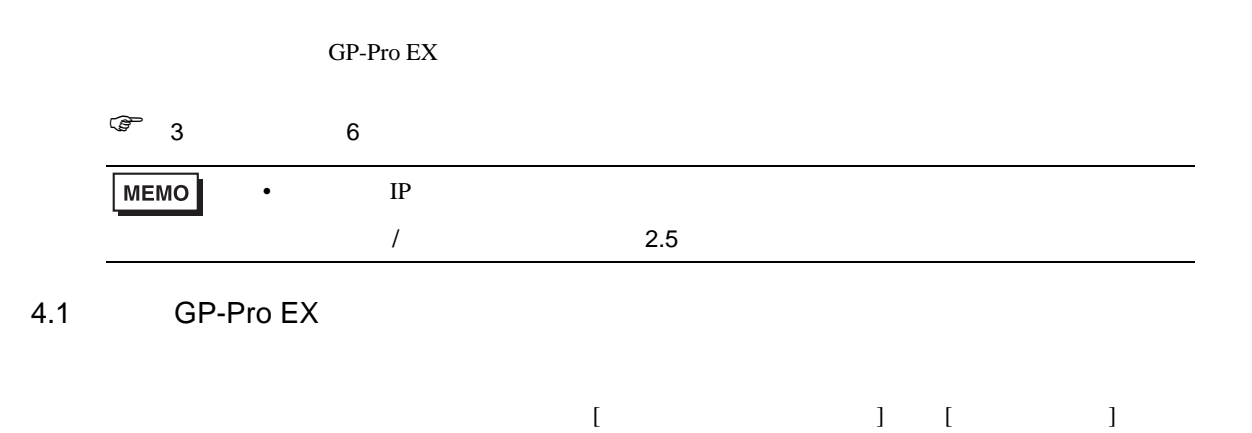

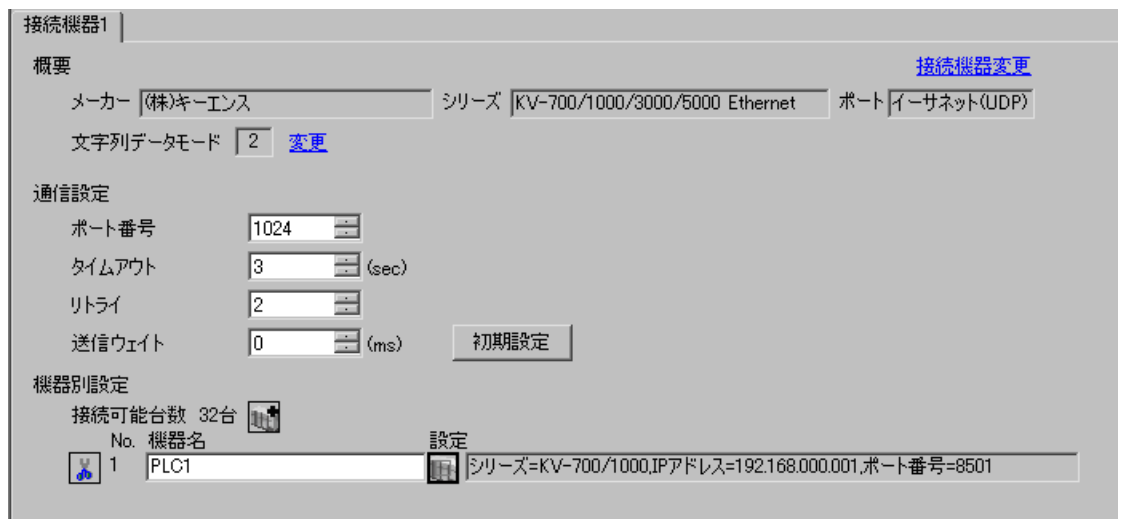

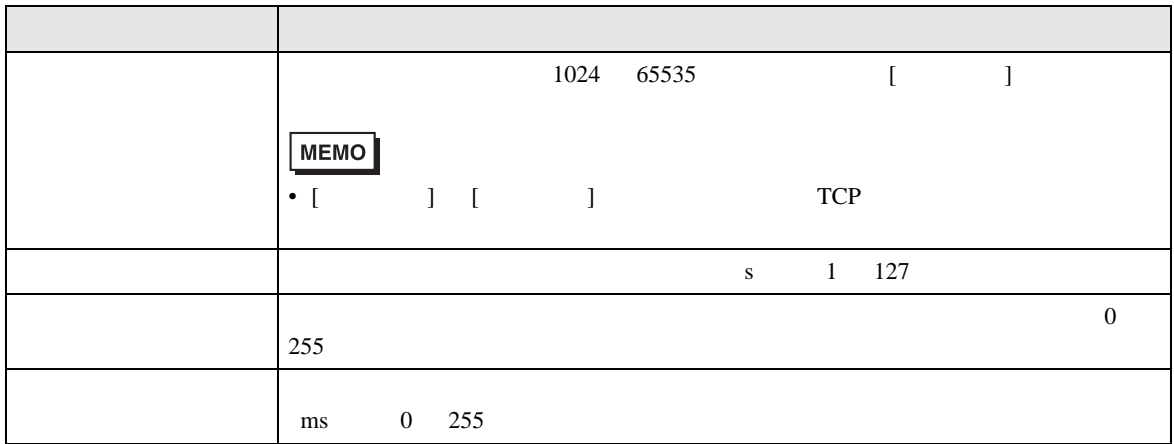

<span id="page-25-0"></span>4 設定項目

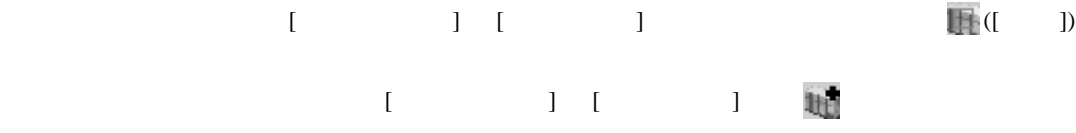

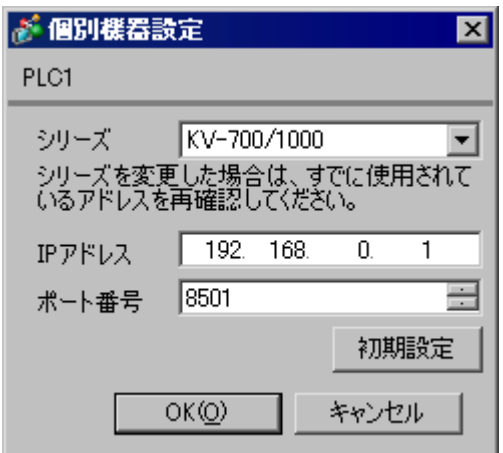

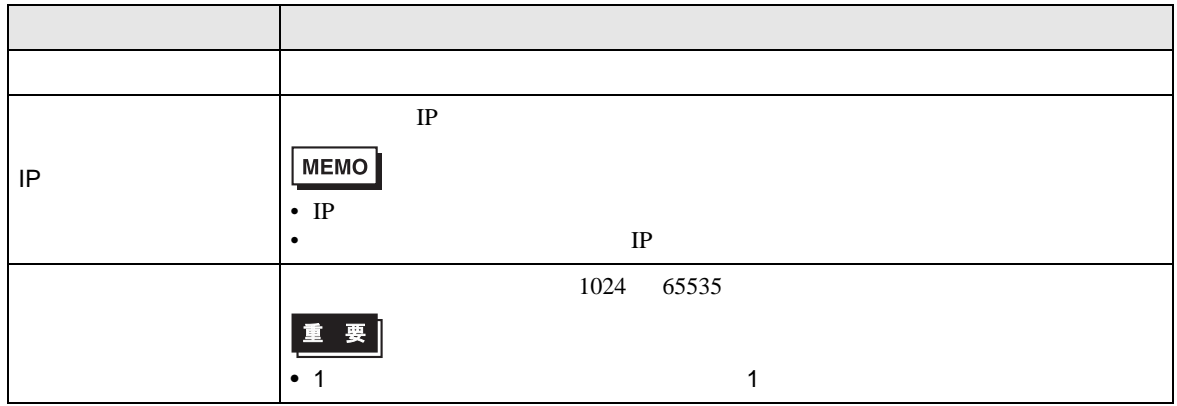

GP3000H

• Production of the set of the set of the set of the set of the set of the set of the set of the set of the set

GP3000H  $\,$  $GP3000H$  ID (

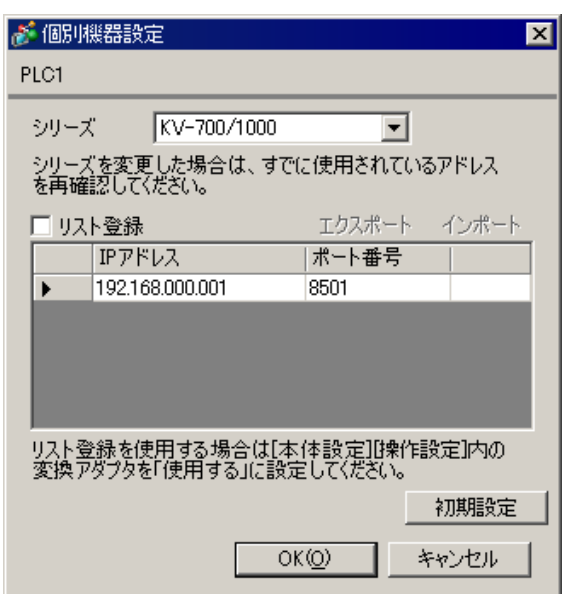

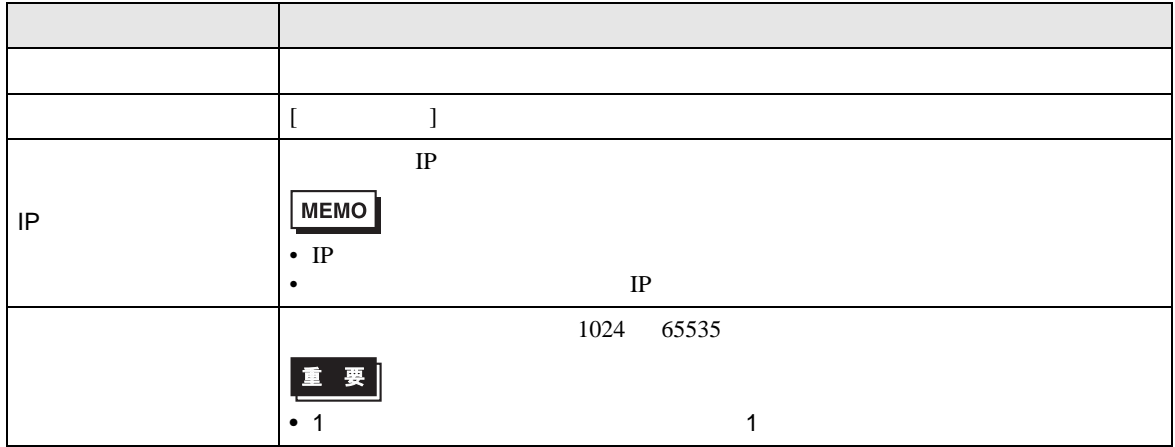

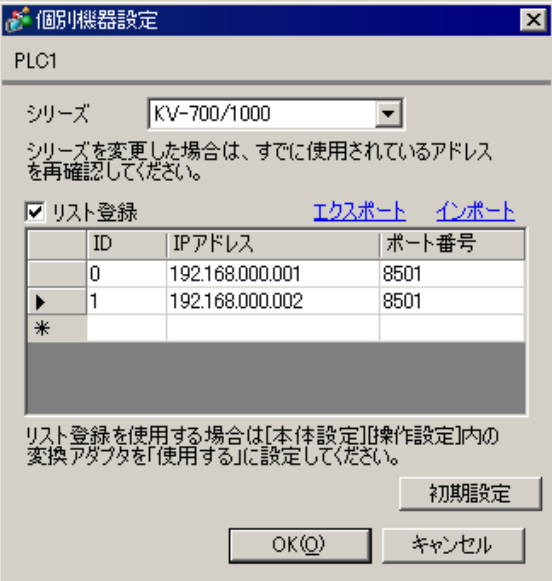

• Production of the set of the set of the set of the set of the set of the set of the set of the set of the set

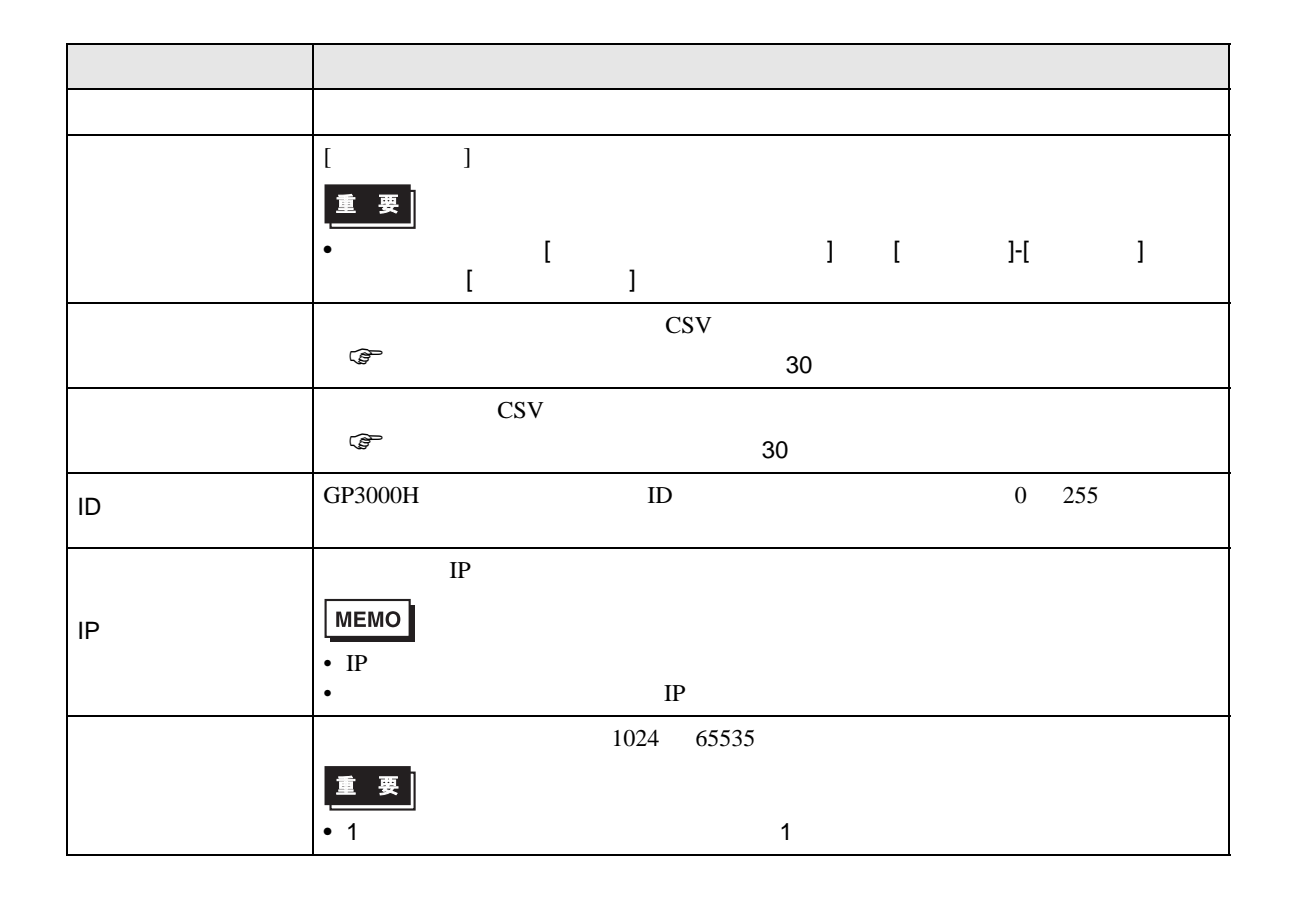

<span id="page-29-1"></span><span id="page-29-0"></span>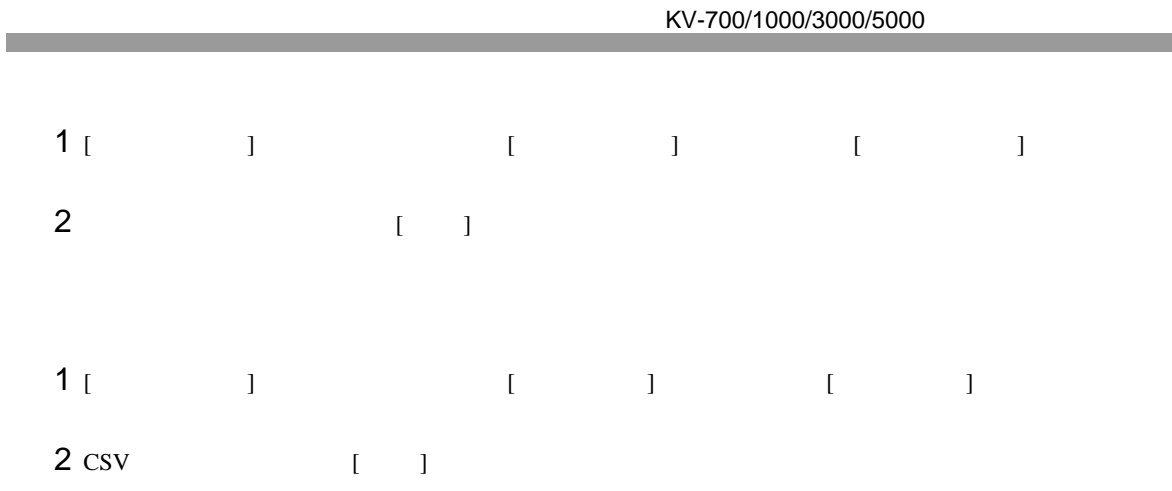

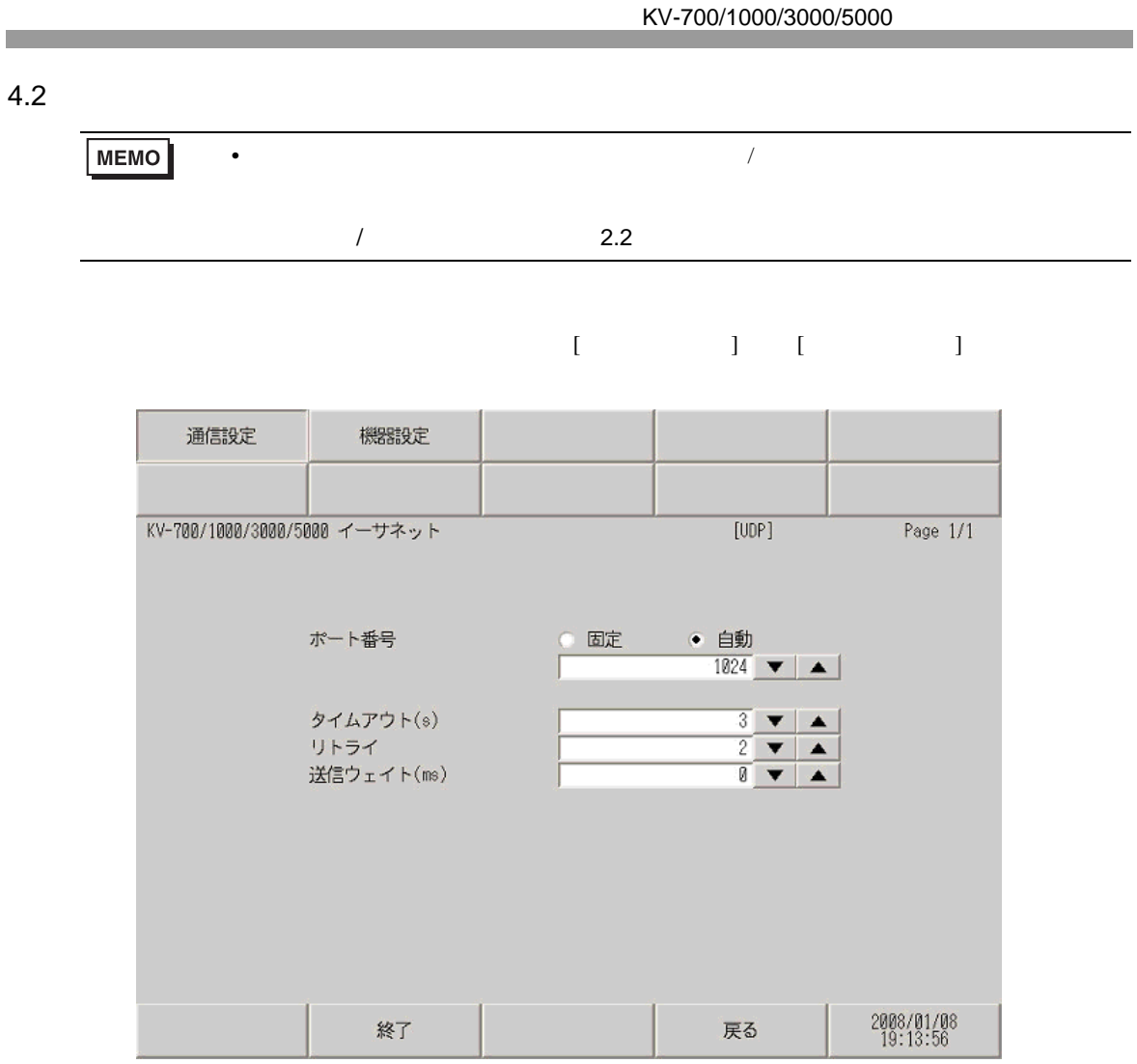

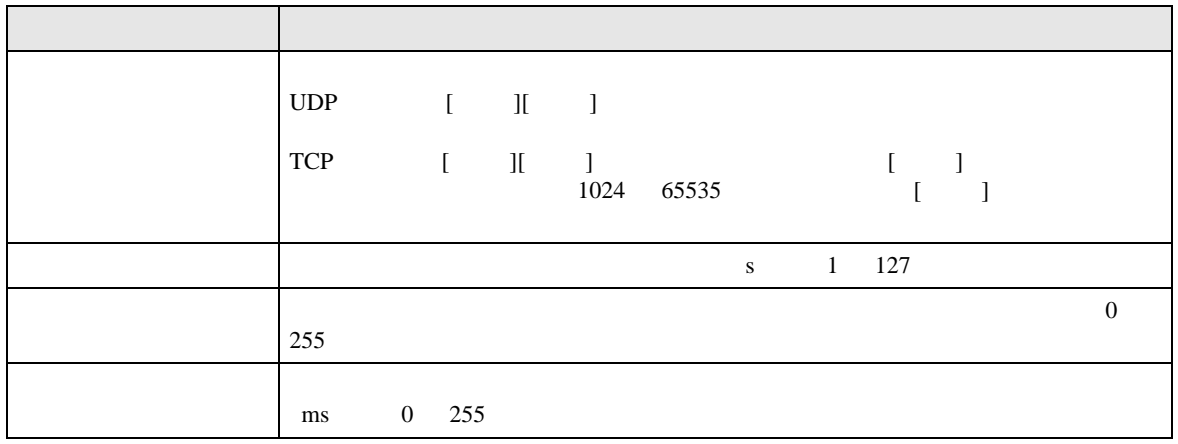

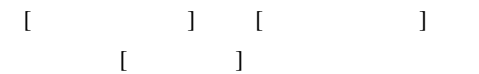

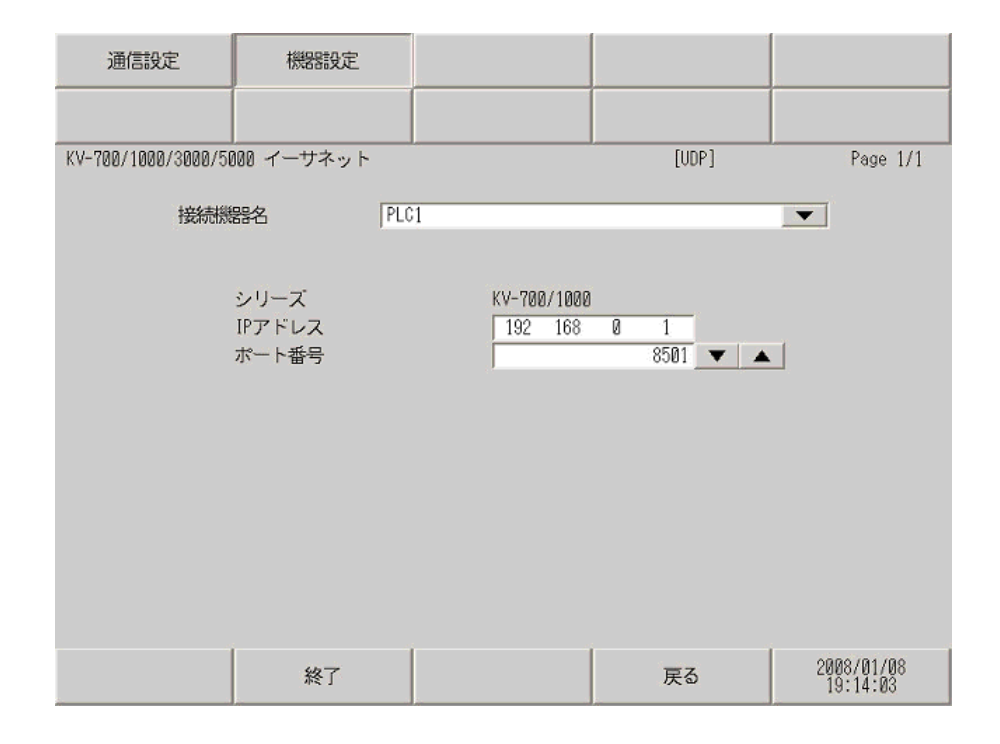

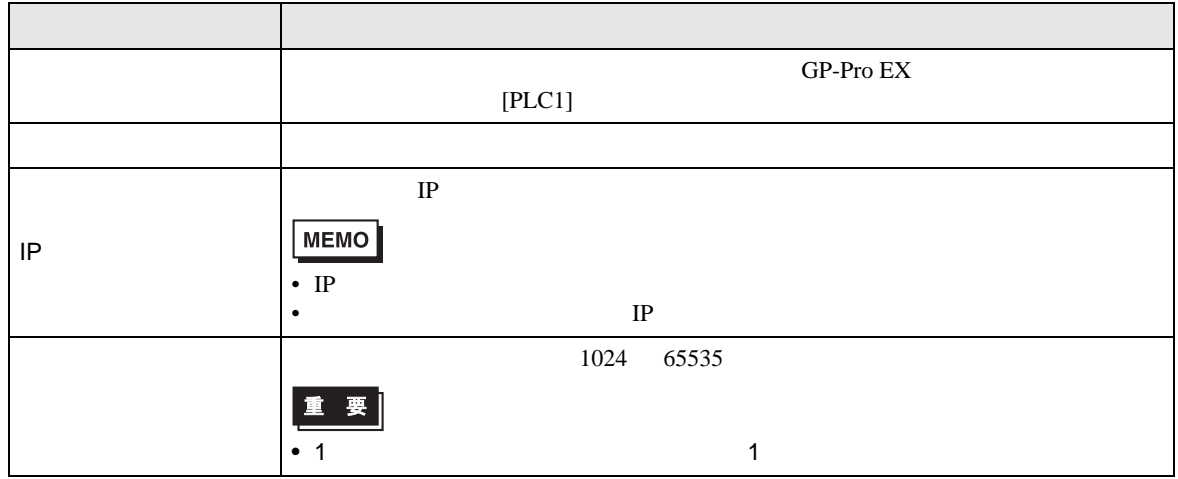

### GP3000H

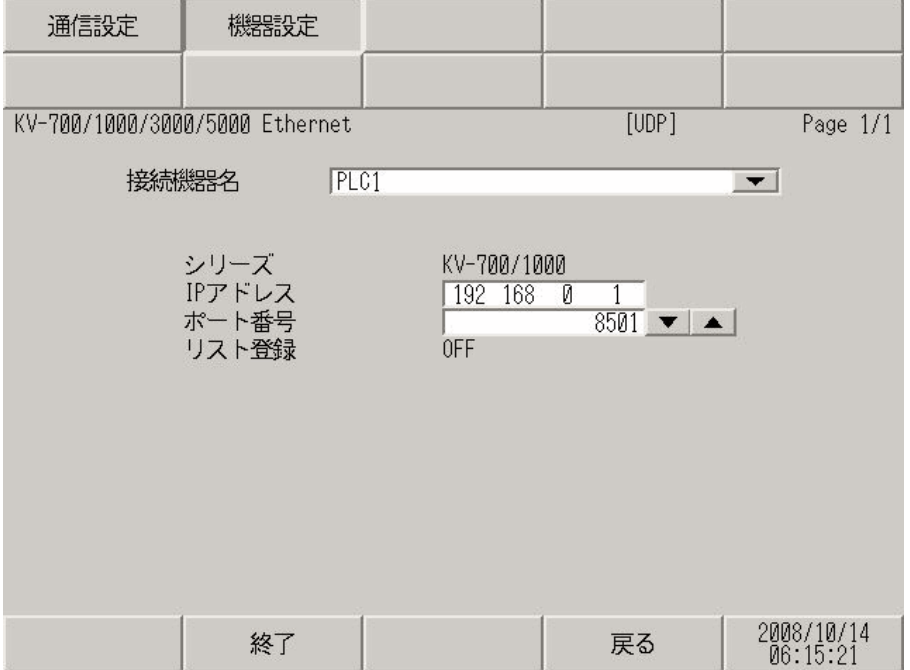

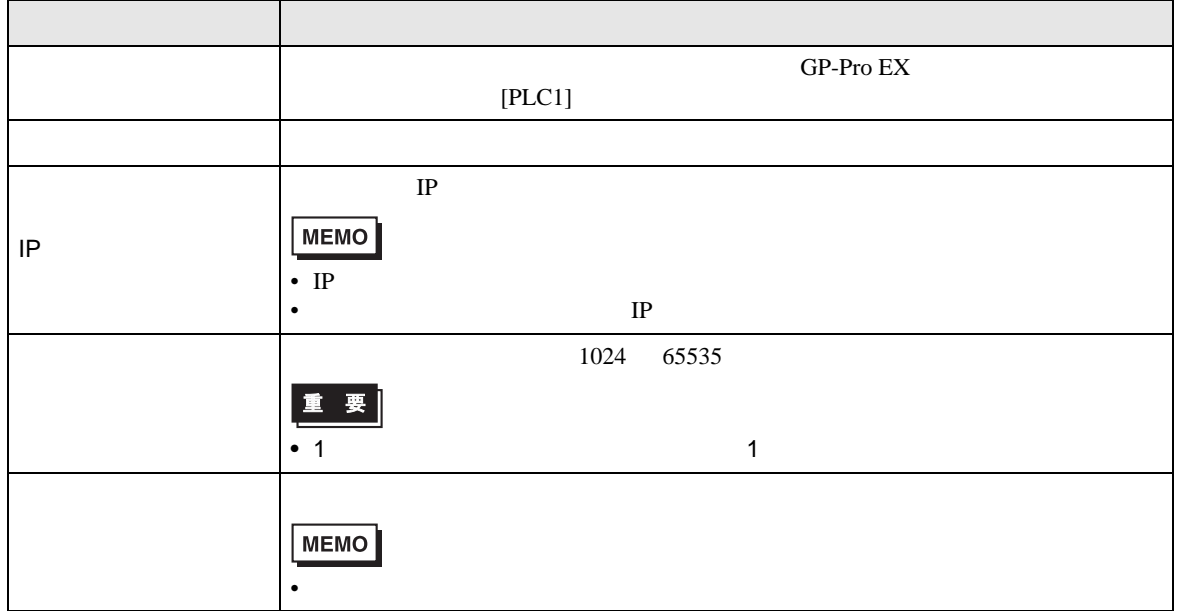

<span id="page-33-0"></span> $5$ 

### 5.1 KV-700

 $\Box$ ٣

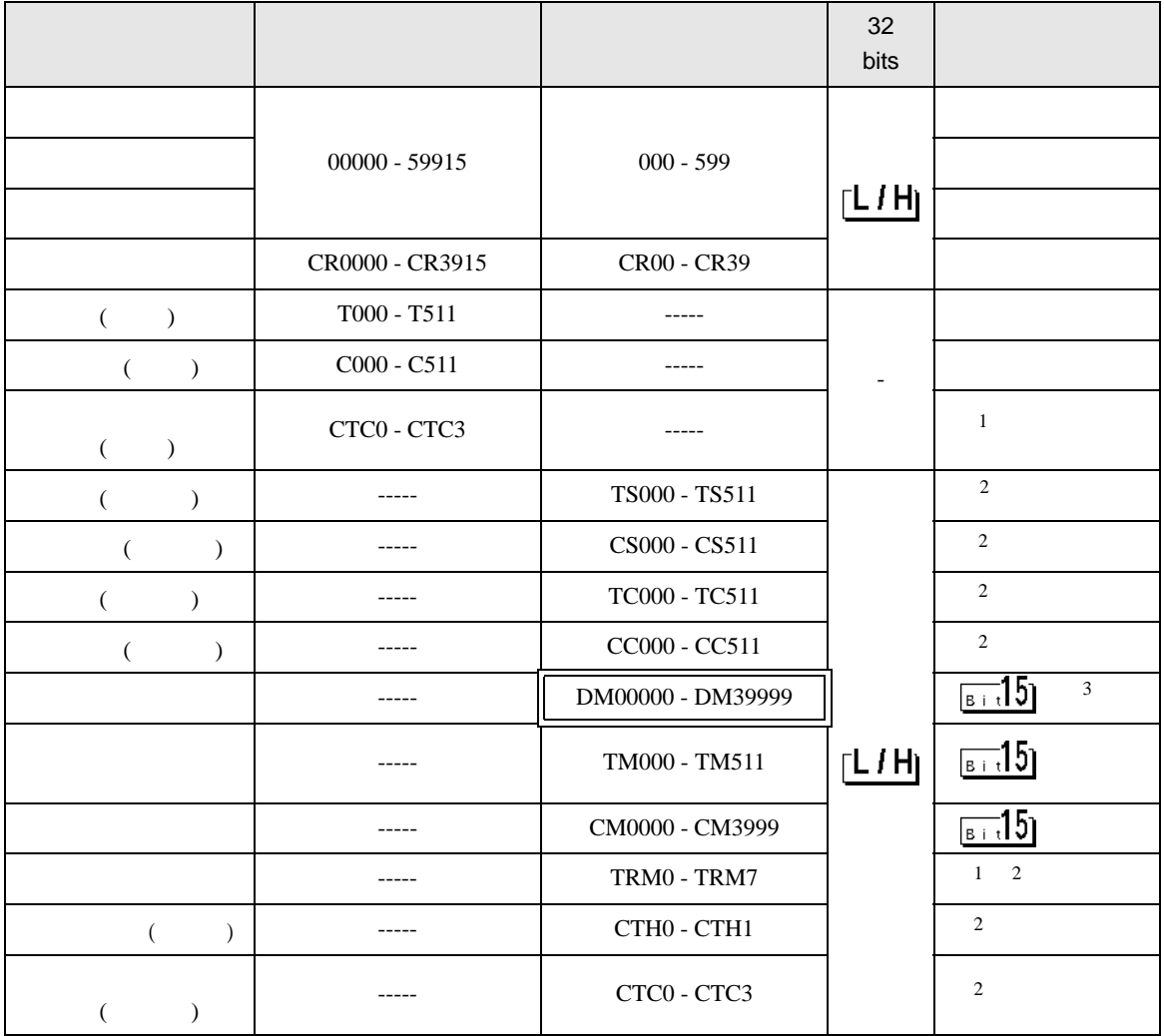

 $1$ 

 $2 \t32$ 

3 DM20000 DM39999

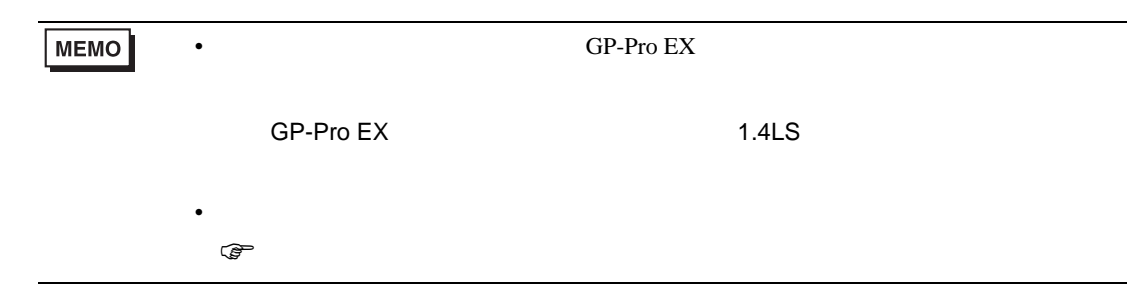

 $\Box$ 

5.2 KV-1000

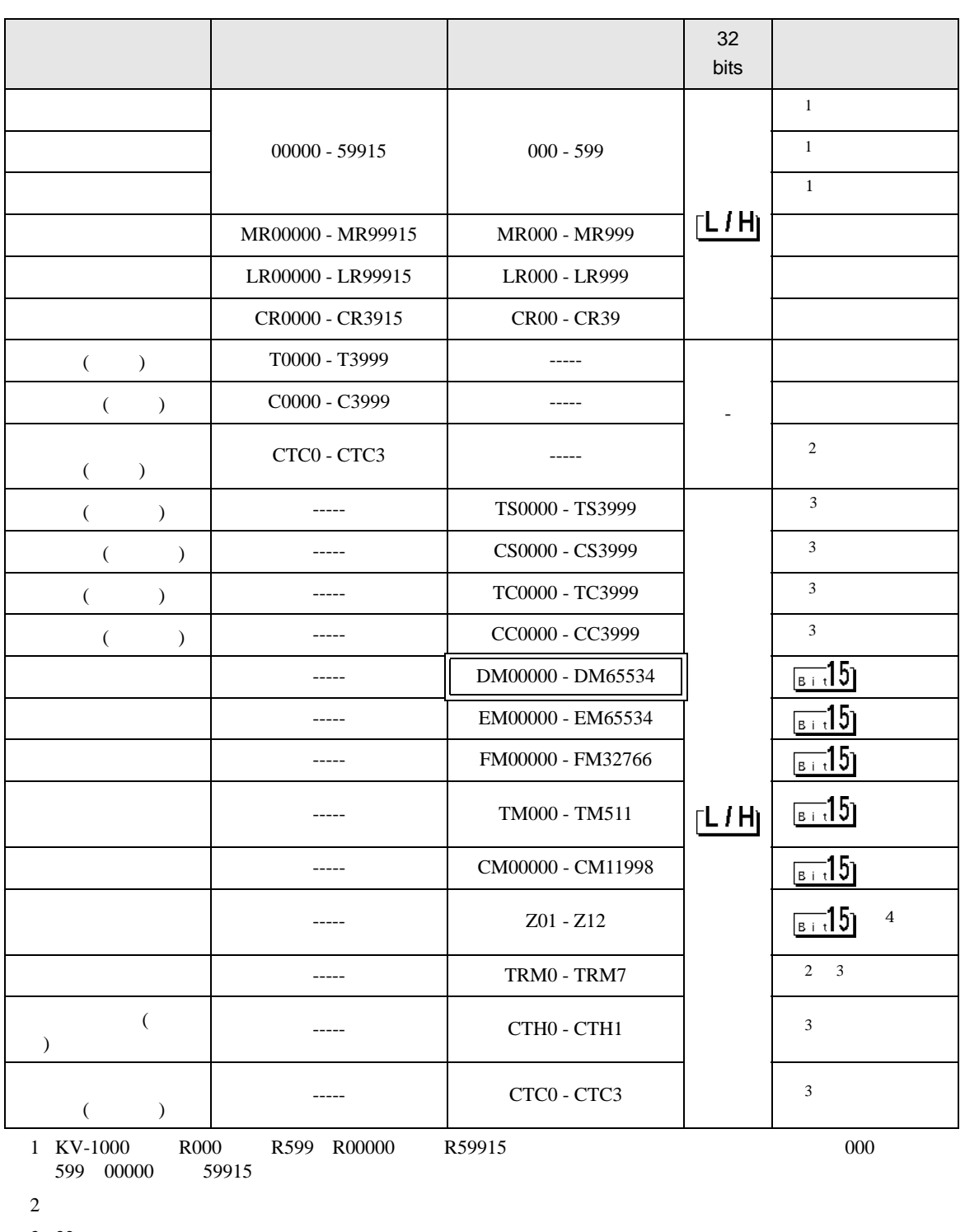

3 3 2

4 Z11 Z12

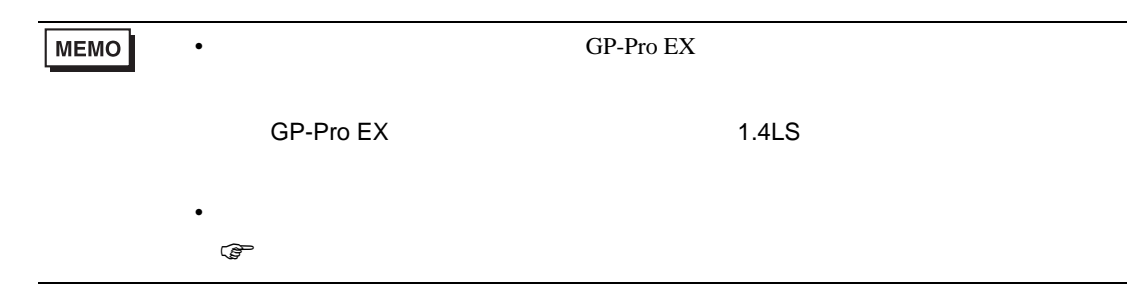

 $\Box$ 

5.3 KV-3000/5000

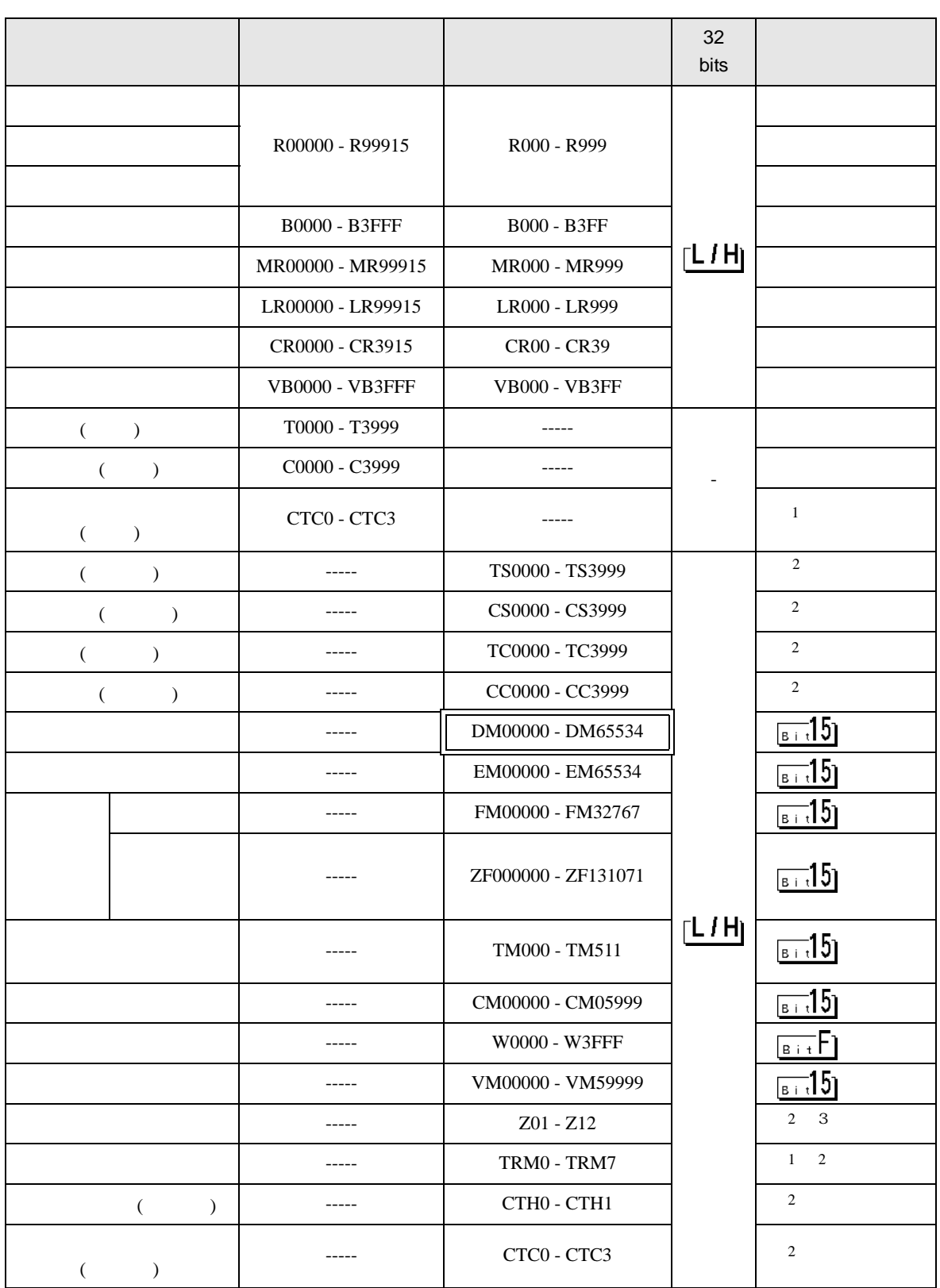

![](_page_38_Figure_0.jpeg)

<span id="page-39-0"></span> $6$ 

### 6.1 KV-700

![](_page_39_Picture_164.jpeg)

### 6.2 KV-1000

![](_page_40_Picture_190.jpeg)

### 6.3 KV-3000/5000

![](_page_41_Picture_188.jpeg)

<span id="page-42-0"></span>7 エラーメッセージ

エラーメッセージは表示器の画面上に「番号 : 機器名 : エラーメッセージ ( エラー発生箇所 )」のよう

![](_page_42_Picture_193.jpeg)

![](_page_42_Picture_194.jpeg)

![](_page_42_Picture_195.jpeg)

![](_page_43_Picture_90.jpeg)